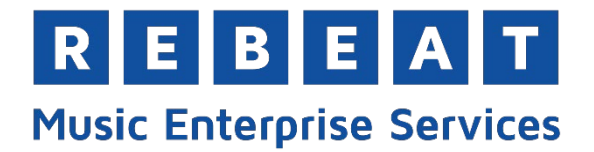

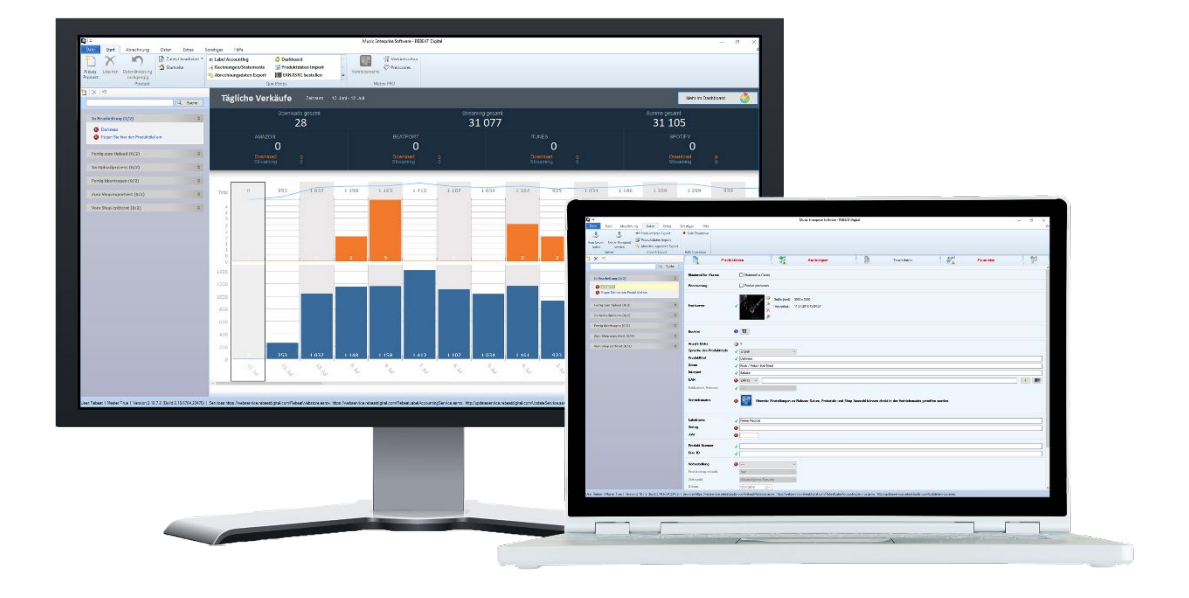

# Handbuch für Music Enterprise Software

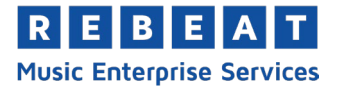

## **Willkommen bei Rebeat - Music Enterprise Services!**

Wir freuen uns, dass du dich für die Music Enterprise Software MES entschieden hast. Unsere Software macht es dir leicht, Musik digital zu vertreiben und zu promoten. Mit der MES kannst du:

- Alle Metadaten für den digitalen Musikvertrieb eintragen und zentral verwalten.
- Die Supply Chain für deine Musik zu allen Vertriebspartnern und Stores managen.
- Musik auf unserer Plattform "Artist Camp" promoten und Radio-Stationen zum Airplay anbieten.
- Die Abrechnung inklusive aktuellster Verkaufsdaten einsehen und für Vertragspartner abwickeln.
- Die Performance deiner Künstler und Produkte überprüfen.
- Musik auf YouTube, Facebook, Instagram und TikTok monetarisieren

Darüber hinaus bieten wir dir Zusatzmodule, mit denen du deinen Vertrieb 100% flexibel gestalten, zusätzliche Einnahmequellen managen, Einnahmen an Drittlabels abrechnen und deine eigene MySQL Datenbank anbinden kannst.

**Dieses Handbuch** hilft dir bei der Benutzung der MES. Benötigst du einmal persönliche Beratung, ist unser Support gerne per Telefon und per E-Mail für dich da. Unser Team meldet sich so schnell als möglich, normalerweise innerhalb eines Arbeitstages. Wir bitten um Verständnis, wenn es einmal länger dauert.

Uns ist wichtig, dass Urheber- und Lizenzrechte unter allen Umständen respektiert und gewahrt werden. In diesem Handbuch findest du deshalb einige Grundinformationen dazu. Wir weisen dich darauf hin, dass wir bei Nichtbeachtung der Urheber- und Lizenzrechte den Gebrauch der MES untersagen können.

- 1. Lade bitte ausschließlich Songs, an denen du die Rechte besitzt, über die MES hoch. Lade niemals Songs hoch, an denen Du nicht alle notwendigen Rechte besitzt oder vom Rechteinhaber übertragen bekommen hast. Ansonsten kann es zu Klagen kommen. Die Verwendung der MES bietet bei der Verletzung von Rechten Dritter keinen Schutz vor Klagen.
- 2. Schütze dein MES-Konto und deine Zugangsdaten! Du erhältst nach der Anmeldung und Registrierung deine Zugangsdaten. Behandle diese Daten vertraulich und gib sie keinesfalls an Dritte weiter. Unter Umständen ermöglichst du die illegale Verbreitung von Inhalten, wie etwa die Veröffentlichung von Songs, für die keine Rechte vorliegen. Du haftest mit deinem persönlichen Zugang zur MES für alles, was unter deinem Namen veröffentlicht wird. In deinem eigenen Interesse solltest du daher auf die Integrität deines Accounts achten.
- 3. Die MES wurde von Musikern für Musiker entwickelt. Wir agieren fair und menschlich. Jede und jeder soll am Musikmachen Spaß haben. Was wir allerdings nicht tolerieren und nicht vertreiben wollen, ist Musik mit rassistischen, religionsfeindlichen, antisemitischen, nationalsozialistischen oder menschenverachtenden Inhalten.

Falls du Fragen oder Anregungen zum Handbuch hast, kontaktiere bitte [contact@rebeat.com.](mailto:contact@rebeat.com) Wir wünschen dir viel Spaß und Erfolg mit unserer MES!

> **Rebeat Digital GmbH** Gutenbergstrasse 23 3430 Tulln AUSTRIA

> contact@rebeat.com  $+43.2272.61892 - 0$ www.mes.rebeat.com

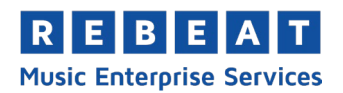

# **Inhaltsverzeichnis**

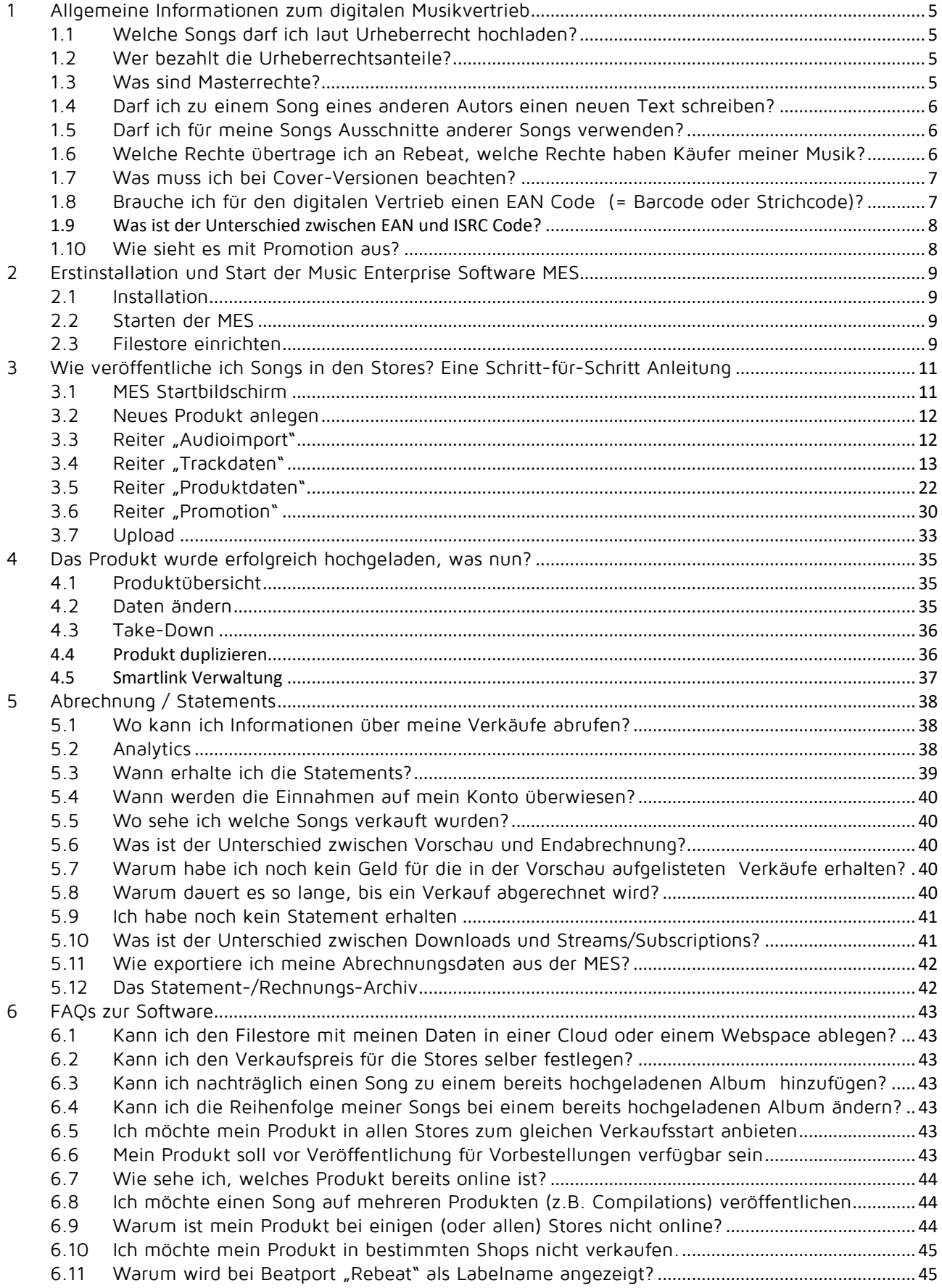

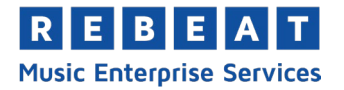

 $\overline{7}$ 

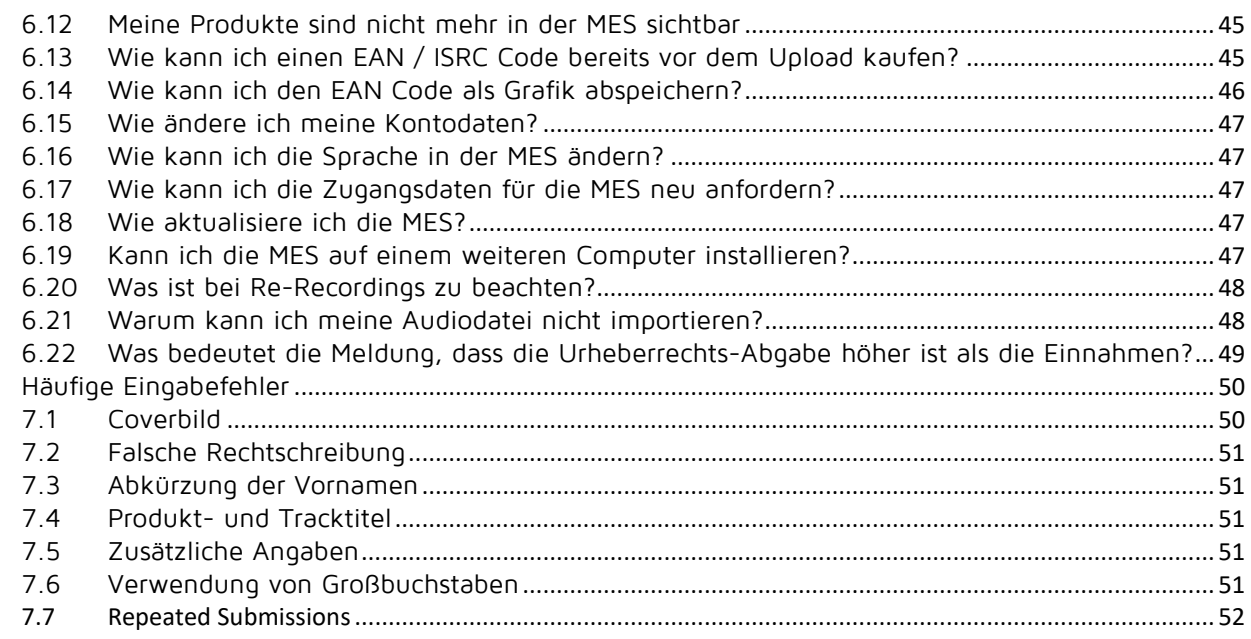

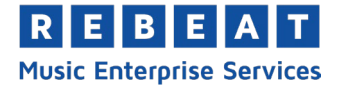

# <span id="page-4-0"></span>**1 Allgemeine Informationen zum digitalen Musikvertrieb**

Die MES ist eine Software, die wir eigens für Kunden unserer Music Enterprise Services entwickelt haben. Du kannst damit Metadaten verwalten, Vertriebseinstellungen wählen, Künstlerabrechnungen abwickeln und Performancedaten kontrollieren. Unsere Aufgabe ist es, mit den Shops Verträge zu verhandeln und deine Releases in den Shops zu veröffentlichen. Was wir nicht machen, ist professionelle Musikvermarktung.

Damit dein Release erfolgreich ist, braucht es harte Arbeit, Glück und eine professionelle Promotion. Wir empfehlen dir, Beziehungen zu Journalisten, Bloggern und Fans zu pflegen, hartnäckig zu sein und vor allem Geduld zu haben. Auch wenn der große Welterfolg meist die Ausnahme bleibt, über digitale Musikplattformen kannst du auch abseits der Charts dein Publikum erreichen.

Da die meiste Musik heutzutage über Download- und Streaming-Portale verkauft und konsumiert wird, ist es wichtig auf eine hohe Qualität deiner Releases zu achten. Überprüfe deshalb vor dem Upload, ob dein Release deinen eigenen und den Qualitätsansprüchen deiner potentiellen Käufer genügt.

Bewahre deine Zugangsdaten zur MES sicher auf und schütze sie unbedingt vor unbefugten Dritten. Bei Änderung deiner persönlichen Daten oder deiner Bankverbindung, informiere uns bitte so rasch es geht.

# <span id="page-4-1"></span>**1.1 Welche Songs darf ich laut Urheberrecht hochladen?**

Du darfst alle Songs hochladen, an denen du die Rechte besitzt oder die vom eigentlichen Rechteinhaber an dich zur Verwertung via Digitalvertrieb übertragen wurden (am besten schriftlich per Vertrag).

Das Hochladen von Musik in Stores ist auf jeden Fall erlaubt, wenn sie selbst komponiert, getextet, aufgenommen und produziert und bei der Produktion nicht auf existierende, geschützte Tonaufnahmen anderer zurückgegriffen wurde.

## **Tipp**:

Wenn du als Band oder mit Musikerkollegen Stücke gemeinsam textest und komponierst, dann regelt die Urheberrechtsbeteiligungen am besten, bevor ihr die Songs zum Verkauf anbietet. So vermeidet ihr Auseinandersetzungen und eventuelle Gerichtsstreitigkeiten.

Beim Hochladen von Fremdkompositionen und Coverversionen müssen die ursprünglichen Autoren, Komponisten und Verlage der Originalstücke genau und wahrheitsgemäß in den entsprechenden Datenfeldern angegeben werden. Die Abrechnung der Urheberrechtsabgaben erfolgt dann über die Urheberrechtsgesellschaften. Achtung: Da es sich bei den meisten Coverversionen um Bearbeitungen der Originalstücke handelt, ist es unbedingt notwendig vorab die Genehmigung der Rechteinhaber (zum Beispiel Texter, Komponisten oder Verlage) einzuholen!

## <span id="page-4-2"></span>**1.2 Wer bezahlt die Urheberrechtsanteile?**

Den Urhebern eines Liedes, also Texter und Komponisten, stehen laut Urheberrecht Einkünfte aus dem Verkauf zu. Die Urheberrechtsanteile werden von den Portalen direkt an die Urheberrechtsgesellschaften (z.B. AUME in Österreich oder GEMA in Deutschland) abgeführt. Die Urheberrechtsgesellschaften zahlen dann die Anteile an dich und andere Urheber aus.

## **Achtung**:

Um die Urheberrechtsanteile zu erhalten, musst du bzw. der Urheber Mitglied einer Urheberrechtsgesellschaft sein. Die Urheberrechtsgesellschaft muss nicht zwangsläufig in dem Land sein, wo du wohnst, du kannst weltweit wählen. Hier findest du eine Übersicht von Urheberrechtsgesellschaften auf der ganzen Welt:<https://de.wikipedia.org/wiki/Verwertungsgesellschaft>

## <span id="page-4-3"></span>**1.3 Was sind Masterrechte?**

Die Rechte an einer Tonaufnahme heißen Masterrechte. Die Bezeichnung stammt vom Begriff "Masterband", welches ursprünglich das Tonband war, auf dem sich die endgültige, fertig "gemasterte"

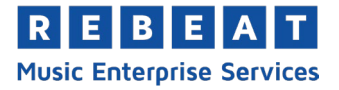

Aufnahme befand, die dann vervielfältigt wurde. Bitte beachte, dass du über die MES ausschließlich Songs hochladen darfst, an denen du die Masterrechte besitzt.

Wer im eigenen oder fremden Studio einen Song selbst aufnimmt und selbst als Produzent fungiert, besitzt die Masterrechte. Wird ein Song in einem fremden Studio mit einer anderen Person als Produzent aufgenommen, ist dessen schriftliche Zustimmung notwendig, damit du den Song verwerten darfst. Wenn du also einen Produzenten mit der Aufnahme beauftragst und bezahlst, solltest du auf jeden Fall eine schriftliche Vereinbarung treffen, welche dir die Masterrechte und somit die Verwertung zum Digitalvertrieb sichert. In vielen Fällen wird der Produzent mit einer "Produzentenlizenz" zusätzlich am Verkauf beteiligt. Die Höhe der Lizenz ist Verhandlungssache, sie liegt selten unter 3%.

Kläre die Masterrechte am besten vorab ab. Haben die Aufnahmen einmal begonnen oder ist das Masterband sogar schon fertig, dann können Auffassungsunterschiede zwischen den Beteiligten problematisch werden und zum "Dealbreaker" werden.

## <span id="page-5-0"></span>**1.4 Darf ich zu einem Song eines anderen Autors einen neuen Text schreiben?**

Dazu benötigst du die Genehmigung des Original-Autors. Dieser wird in der Regel von einem Verlag vertreten. Der Verlag begutachtet den neuen Text und entscheidet dann über die Genehmigung. Dieser Prozess kann einige Zeit in Anspruch nehmen. Bei der Veröffentlichung sind, wie unter Punkt 1.1 - Wel[che Songs darf ich laut Urheberrecht hochladen?](#page-4-1) beschrieben, die ursprünglichen Autoren unbedingt wahrheitsgemäß in der MES anzuführen.

Ohne Zustimmung des Verlages, also des Original-Texters, darf kein Song mit einer neuen Textversion hochgeladen werden. Das ist illegal und führt in der Regel zu einer Klage.

## <span id="page-5-1"></span>**1.5 Darf ich für meine Songs Ausschnitte anderer Songs verwenden?**

Falls du Teile eines anderen Songs verwenden möchtest, ohne die Masterrechte zu besitzen, musst du die Zustimmung des Rechteinhabers einholen. Das gilt auch, wenn die Samples oder Varianten nur ganz kurz sind. Bei mehrsekündigen Ausschnitten benötigst du zusätzlich die Genehmigung des Urhebers. Bei der Arbeit mit Sample-Bibliotheken solltest du unbedingt auf die Lizenzbedingungen achten. Nicht alle Sample-Bibliotheken erteilen automatisch das Recht, die Samples ohne Zustimmung des Urhebers zu verwenden.

Wenn du die Verwertungsrechte für ein selbst geschriebenes oder komponiertes Stück jemand anderem übertragen hast, dann musst du auch für Samples deiner eigenen Musik die Genehmigung des aktuellen Masterrechteinhabers einholen.

Wir empfehlen dringend, keine ungeklärten Samples zu verwenden. Im Musikgeschäft gibt es spezialisierte Firmen und Agenten, die ungeklärte Samples aufspüren und dann im Namen der Rechteinhaber eine Klage einbringen.

## <span id="page-5-2"></span>**1.6 Welche Rechte übertrage ich an Rebeat, welche Rechte haben Käufer meiner Musik?**

Wenn du Rebeat als Vertriebspartner wählst und mit unserer MES arbeitest, dann überträgst du uns ausschließlich die digitalen Vertriebsrechte, sonst nichts. Das heißt, alle Urheberrechte kannst du nach Belieben vergeben (Sync-Rechte, Verlag, physische Vervielfältigung, usw.).

Der digitale Kauf über das Internet (iTunes, Amazon, Spotify, etc.) berechtigt nur zum privaten Gebrauch, nicht zur kommerziellen Verwendung. Zum Beispiel dürfen Firmen Songs nicht herunterladen und diesen in einem Werbespot nutzen. Kommerzielle Nutzer müssen dezidiert die Nutzungs- bzw. Sync-Rechte erwerben.

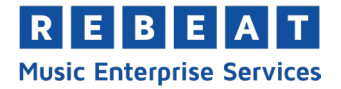

# <span id="page-6-0"></span>**1.7 Was muss ich bei Cover-Versionen beachten?**

Bitte beachte, dass die nachfolgende Information rechtlich unverbindlich ist. Für eine rechtsverbindliche Auskunft wende dich bitte an deine Verwertungsgesellschaft oder an eine auf Musikrecht spezialisierte Anwaltskanzlei, beispielsweise die Branchenkanzlei music & law (www.musicandlaw.com).

#### **Cover vs. Bearbeitung**

Der Unterschied zwischen einer "Coverversion" und einer "Bearbeitung" ist wichtig für die Urheberrechte und Rechteverwertung. Bei einer Coverversion nimmt der Musiker keine wesentliche Bearbeitung von Komposition und Text vor. Es kann sich auch dann um eine Bearbeitung handeln, wenn das Stück in die eigene Stimmlage transponiert oder mit anderen Instrumenten als bei der Originalaufnahme gespielt wird.

Wenn mehr als nur einige Noten an einem Song verändert werden, zum Beispiel wenn du den Text oder die Melodie ergänzt oder umschreibst, handelt es sich definitiv um eine Bearbeitung. Wenn du dir nicht sicher bist, ob es sich bei einem Song um ein Cover oder eine Bearbeitung handelt, wende dich bitte an deine Verwertungsgesellschaft (GEMA, AUME, ...).

## **Braucht man eine Genehmigung für eine Coverversion oder Bearbeitung?**

Bei einer reinen Coverversion gilt Punkt 1.1 - Welche Songs darf ich laut Urheberrecht hochladen?. Bei einer Bearbeitung muss die Genehmigung und Zustimmung vom Besitzer der Master- und Urheberrechte eingeholt werden. Um eine Coverversion eines Stückes zu veröffentlichen, dessen Autor vor weniger als 70 Jahren verstorben ist, musst du die Zustimmung einer Verwertungsgesellschaft (GEMA, AUME, ...) einholen. Diese leitet die Lizenzeinnahmen an die aktuellen Rechteinhaber weiter. Dies gilt nicht für Verkäufe (Download oder Stream) in den USA und Mexiko. Für diese Märkte ist unbedingt eine Information an den Rechteinhaber der Originalversion (entweder Komponist, Texter oder Musikverlag) notwendig.

Bei einer Bearbeitung benötigst du IMMER die Genehmigung des Rechteinhabers der Originalversion. Wir empfehlen – egal ob Coverversion oder Bearbeitung - auf alle Fälle eine Genehmigung der jeweiligen Rechteinhaber (Originalurheber, Verlag oder Verwertungsgesellschaft) einzuholen, um einer späteren Klage vorzubeugen.

## **Beispiel:**

John spielt eine Coverversion von "We will rock you" von Queen am Klavier nach. Sein Freund Tommy singt. Melodie und Text bleiben unverändert.

Originalrechte "We will rock you" → Rechte für die Cover-Version

- 
- Autor: Freddy Mercury Autor: Freddy Mercury
- Komponist: Freddy Mercury  $\rightarrow$  Komponist: Freddy Mercury<br>- Label: EMI
- Label: EMI Label: John
- $-$  Verlag: EMI  $+$  Verlag: EMI

- Interpret: Queen  $\rightarrow$  Interpret: John feat. Tommy
	-
	-
	-
	-

## <span id="page-6-1"></span>**1.8 Brauche ich für den digitalen Vertrieb einen EAN Code (= Barcode oder Strichcode)?**

Auch digitale Produkte brauchen einen EAN Code. Er dient zur Produktidentifizierung und ist so etwas wie ein individueller, elektronischer Preiszettel. Im digitalen Vertrieb sprechen wir deshalb nicht von Alben und Songs, sondern von Produkten und Tracks.

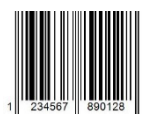

Wenn jemand das Produkt kauft, erfolgt die Verrechnung über den EAN Code. Ein Produkt kann sowohl aus einem einzelnen Track bestehen, als auch ein komplettes Album mit vielen Tracks sein. Ohne oder mit falschem EAN Code kann keine korrekte Abrechnung erfolgen, die Systeme der Shops können die Dateien nicht verkaufen.

Wenn du keinen eigenen EAN Code hast, kannst du diesen in der MES direkt beim Anlegen eines Produktes, um einmalig 5,- Euro pro Produkt, kaufen. Diesen EAN Code kannst du auch für deine

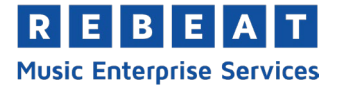

physischen Produkte wie CD oder Schallplatte verwenden, sofern der Inhalt mit dem digitalen Produkt übereinstimmt.

Der EAN Code gehört nach dem Kauf dir, du kannst ihn auch im Falle einer Kündigung des Vertrages mit Rebeat weiterverwenden.

## <span id="page-7-0"></span>**1.9 Was ist der Unterschied zwischen EAN und ISRC Code?**

Jedem digitalen Produkt (= Single, EP, Album oder Hörbuch) muss ein eindeutiger EAN Code zugewiesen sein. Zusätzlich benötigt jeder Track, der auf diesem Produkt enthalten ist, einen ISRC (International Standard Recording Code). Dieser Code ist eindeutig und mit einer Software lesbar.

Beim Kauf und Download eines Albums erfolgt die Abrechnung mittels EAN Code. Beim Kauf einzelner Tracks werden diese mittels ISRC identifiziert und abgerechnet.

Solltest du über keinen eigenen EAN bzw. ISRC verfügen, kannst du diese direkt in der MES einfach und günstig kaufen.

# <span id="page-7-1"></span>**1.10 Wie sieht es mit Promotion aus?**

Rebeat ist ein Vertrieb und bietet Services für Verkauf, Abrechnung und Datenanalyse digitaler Musik an. Wir machen es dir leichter deine Musik an Stores zu vertreiben, deine Supply Chain zu managen und die Künstlerabrechnung zu erledigen. Wir übernehmen die korrekte, weltweite Abwicklung der Urheberrechtsabgaben. Promotion gehört nicht zu unserem Geschäftsfeld, du kannst die Promotion selbst übernehmen, deinem Label übertragen oder an eine professionelle Promotion-Agentur auslagern.

## **Tipps und Tricks für deine Promotion**:

- Nutze unsere Promotion-Plattform "Artist Camp" [\(http://www.artistcamp.com\)](http://www.artistcamp.com/). Dort kannst du deine Releases bewerben, Tourdaten veröffentlichen, Fotos und Flyer hochladen und 30-sekündige Hörproben anbieten. Wir empfehlen dir, die Inhalte sowohl in deiner Landessprache als auch in Englisch anzubieten. Denke daran deine offizielle URL und Social Media-Profile anzugeben. Damit werden deine neuesten Releases auch in unserem wöchentlichen Newsletter an Labels, Sender, Journalisten und Fans angeführt.
- Lade wichtige Radio- und TV-Stationen zu unserem Media Promotion Service ein. Die Sender können dort deine Releases zum Airplay herunterladen. Sender können sich hier kostenlos registrieren:<http://www.artistcamp.com/Mps/RegisterMps/>
- Präsentiere dich auch in anderen Medien wie Magazinen, Radio und TV.
- Pflege deine realen und virtuellen Netzwerke. Sei aktiv auf Social Media, folge anderen, vergib Likes und schreibe Kommentare.
- Plane Konzerte. Live-Auftritte sind immer noch eine der besten Möglichkeiten ein Publikum zu gewinnen.
- Verteile Flyer, verkaufe Merchandise, mach Gewinnspiele, veranstalte Fan-Treffen.

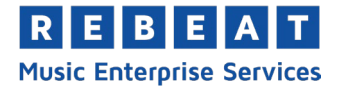

# <span id="page-8-0"></span>**2 Erstinstallation und Start der Music Enterprise Software MES**

## <span id="page-8-1"></span>**2.1 Installation**

Nach Kaufabschluss und mit Vertragsgültigkeit erhältst du den Downloadlink und deine Zugangsdaten. Öffne die Installationsdatei und folge den Anweisungen des Installationsassistenten.

Deine MES ist mit einer automatischen Update-Funktion ausgestattet. Bei jedem Programmstart wird geprüft, ob es eine neue, verbesserte Version gibt. Diese wird automatisch und kostenlos installiert.

# <span id="page-8-2"></span>**2.2 Starten der MES**

Prüfe bitte zuerst, ob du mit dem Internet verbunden bist. Starte die Software und gib deine Zugangsdaten (Benutzername, Kennwort und Rebeat-ID) ein. Diese erhältst du von uns per E-Mail nach Zusendung des unterschriebenen Vertrages. Klicke dann auf "Login".

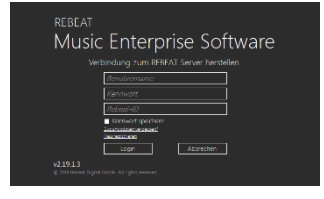

## **Wichtig:**

Gib deine Login-Daten niemals an unbefugte Dritte weiter! Jeder, der über

deine Zugangsdaten verfügt, hat auch Einblick in deine Umsätze und könnte Produkte unter deinem Namen hochladen bzw. bereits hochgeladene Produkte verändern oder von den Shops löschen.

## <span id="page-8-3"></span>**2.3 Filestore einrichten**

Der Filestore ist das Arbeitsverzeichnis auf deinem Computer, in dem alle Daten verschlüsselt abgespeichert werden (Audiodateien, Coverdatei, Metadaten wie z.B. Interpret, Titel, etc.).

Du kannst den Filestore auch auf einen externen Datenträger speichern, wenn du auf deinem Computer nicht genügend Platz hast oder mit mehreren Rechnern auf denselben Filestore zugreifen möchtest. Siehe auch unter Punkt [6.20](#page-46-4) - *[Kann ich die MES auf einem weiteren Computer installieren](#page-46-4)*?.

## **Filestorepfad ändern:**

Du kannst den Pfad zum Filestore jederzeit im Menüpunkt "Extras" > "Einstellungen" ändern.

## **Hinweis**:

Wir empfehlen, den Filestore regelmäßig auf einer externen Festplatte oder DVD zu sichern. Zwar kannst du deine Produkte jederzeit im Menüpunkt "Daten" > "Vom Server laden" importieren, jedoch nur bereits hochgeladene Produkte. Produkte, die du zwar angelegt, aber noch nicht zu uns übertragen hast, müssten bei einem Verlust des Filestores erneut in der MES angelegt werden.

Wenn du den Filestore auf einem externen Speichermedium angelegt hast, prüfe bitte **vor** dem Start der MES, dass das Medium korrekt angeschlossen ist. Es muss auch während der Arbeit mit der Software angeschlossen sein, sonst werden Produkte, die du bearbeitet und hochgeladen hast, nicht mehr von der Software erkannt.

## **Den Filestore auf einen anderen Computer kopieren:**

Standardmäßig befindet sich der Filestore lokal auf deinem Computer im Verzeichnis C:\RebeatV1.0\filestore.

Falls du einen anderen Speicherort gewählt hast, kannst du den aktuellen Pfad im Menüpunkt "Extras" > "Einstellungen" > "Pfade" abrufen.

Kopiere das Verzeichnis "filestore" mit allen Unterordnern und Dateien auf den anderen Computer. Solltest du ein anderes Verzeichnis als das Standardverzeichnis C:\RebeatV1.0\filestore wählen, aktualisiere bitte den Pfad auf dem neuen Computer in den Einstellungen.

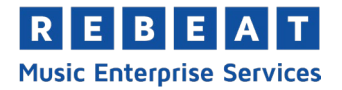

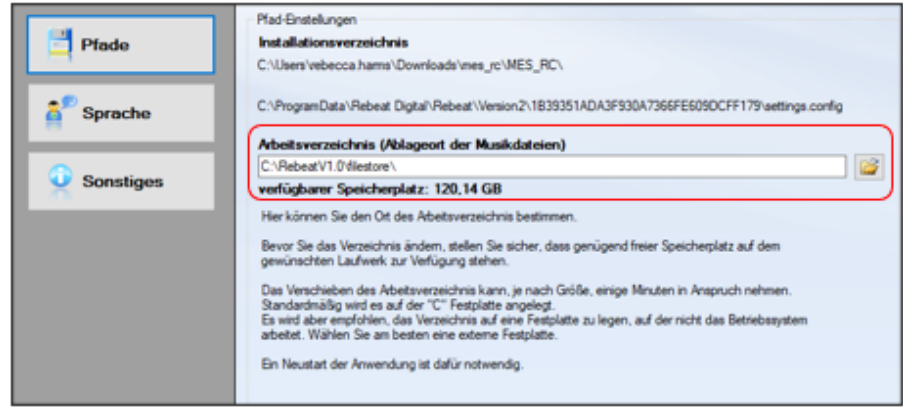

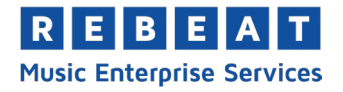

# <span id="page-10-0"></span>**3 Wie veröffentliche ich Songs in den Stores? Eine Schritt-für-Schritt Anleitung**

Auf den nächsten Seiten erfährst du Schritt für Schritt, wie du mit Hilfe von MES deine Musik in Stores veröffentlichst. Zusätzlich findest du in der MES bei jedem Datenfeld eine detaillierte Erklärung. Gehe einfach mit der Maus über das Statussymbol vor dem entspre-

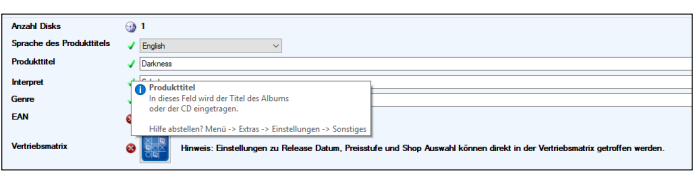

chenden Feld und es werden Informationen und Beispiele zu den einzelnen Metadaten angezeigt.

## **Qualitätsmanagement:**

Achte bitte generell auf vollständige und korrekte Metadaten. Je vollständiger und akkurater die Metadaten deiner Tracks sind, desto schneller und zuverlässiger werden sie in den digitalen Musikplattformen veröffentlicht. Wir haben ein eigenes Qualitätsmanagement eingerichtet, das dir die Arbeit leichter macht.

Etliche Eingabefelder wie Release-Datum, Sprache des Titels sowie Qualität und Inhalt des Covers-Artworks werden sofort bei der Eingabe von der MES geprüft. Findet das System einen Fehler, öffnet sich ein Pop-up-Fenster mit Hinweisen und du kannst die Daten sofort korrigieren. Zusätzlich überprüft unser internes Qualitätsmanagement sämtliche Metadaten noch einmal manuell, nachdem du sie hochgeladen hast. Ist eine Korrektur notwendig, erhältst du eine E-Mail, in der Fehler detailliert aufgelistet und beschrieben sind.

Solltest du dich einmal nicht auskennen, kontaktiere unseren Support per E-Mail unter [support@rebeat.com,](mailto:support@rebeat.com) wir helfen dir gerne.

## <span id="page-10-1"></span>**3.1 MES Startbildschirm**

Sobald du dich in der MES eingeloggt hast, öffnet sich der Startbildschirm. Hier findest du alle Menüpunkte und wichtige Funktionen.

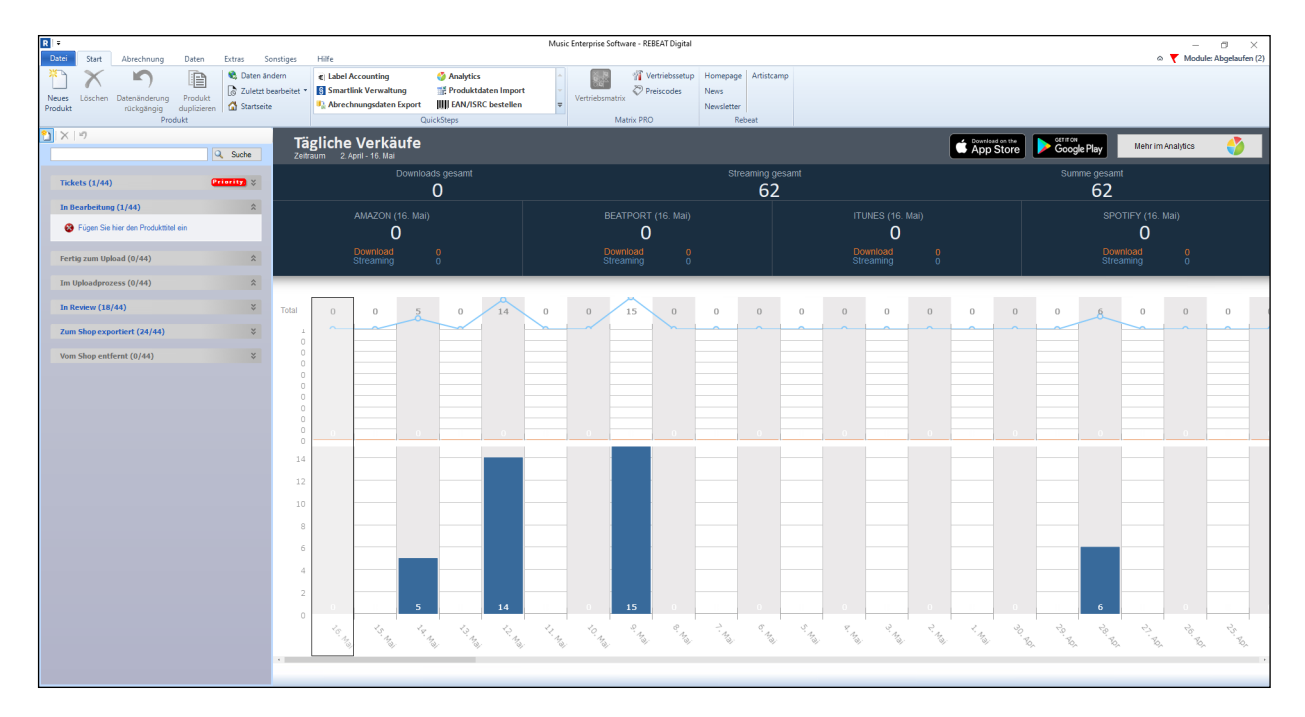

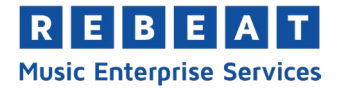

# <span id="page-11-0"></span>**3.2 Neues Produkt anlegen**

Wenn du ein Produkt in einem Store veröffentlichen willst, lege zuerst ein neues Produkt an. Ein Produkt kann eine Single, eine EP, ein Album oder ein Hörbuch sein. Auch wenn du nur einen einzigen Song verkaufen willst, musst du ein Produkt anlegen.

Um ein Produkt anzulegen, klicke auf die Schaltfläche "Neues Produkt".

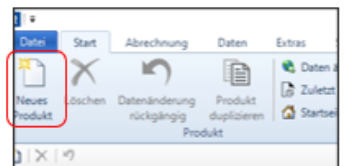

Dann kannst du die Anzahl der Disks und die Qualität der Audiodateien festlegen.

## **Wichtig:**

Du kannst das Anlegen eines neuen Produktes jederzeit unterbrechen und die MES schließen. Du musst nirgends auf "Speichern" klicken. Alle Eingaben werden laufend gespeichert.

# <span id="page-11-1"></span>**3.3 Reiter "Audioimport"**

Im Reiter "Audioimport" lädst du deine Audio-Dateien hoch. Sie müssen folgenden Parametern entsprechen:

- Dateiformat: way oder aiff (AIFF-C Standard)
- Normal (SD Audio): 44.1kHz / Stereo / 16Bit oder
- High (HD Audio/Apple Digital Masters): 48kHz / 88.2kHz / 96kHz / Stereo / 24Bit)

Der Upload von mp3-Dateien ist nicht möglich. Es ist ein verlustreiches Format und bringt erhebliche Qualitätseinbußen mit sich, wenn wir es für die Shops in andere Formate (flac, wma, aac) umwandeln.

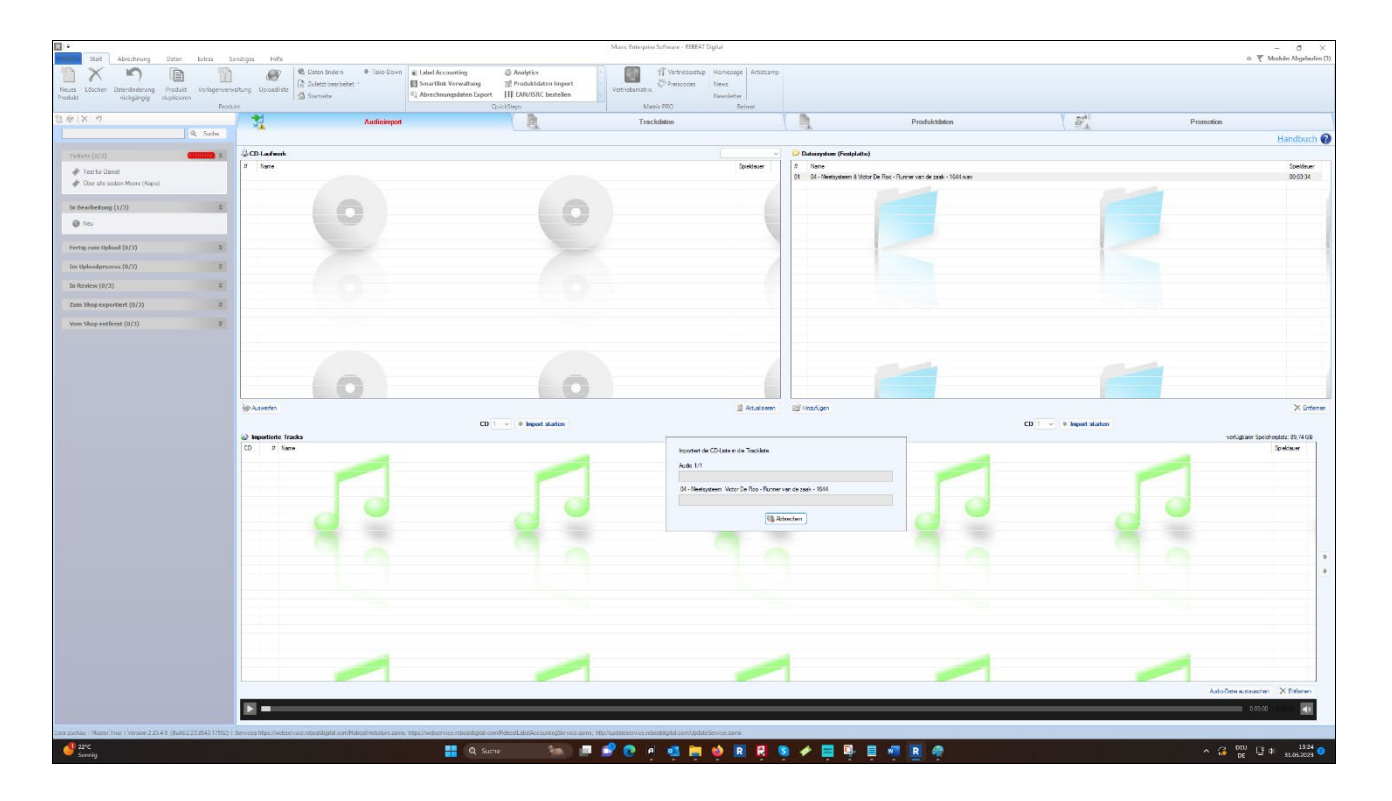

Du kannst die Dateien entweder von einer Audio-CD kopieren oder von einer Festplatte als wav- bzw. aiff-Datei importieren. Wir empfehlen grundsätzlich den Import von einer Festplatte, da es beim Rippen einer Audio-CD zu Fehlern kommen kann (z.B. Knacksen).

**Hinweis:** Die Metadaten der Audiodateien müssen keine Angaben zum ISRC enthalten, da diese Daten nicht von der MES ausgelesen werden.

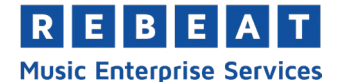

## **Dateien hochladen und reihen:**

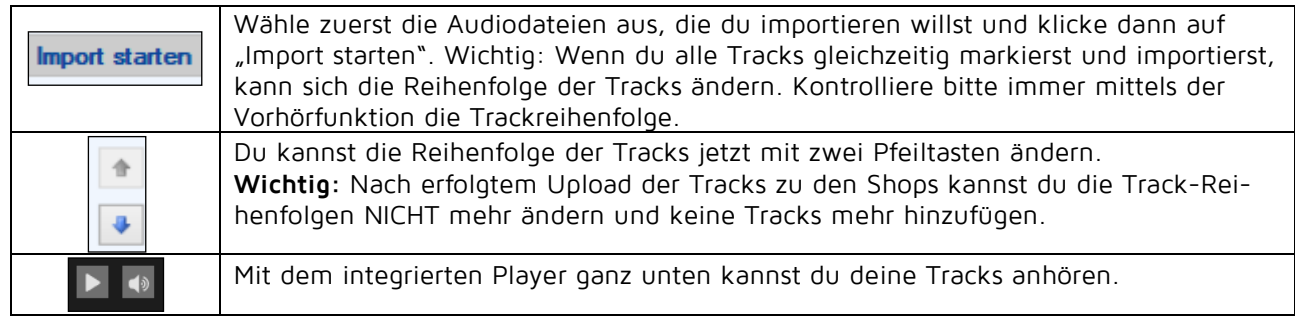

## **Automatisches Erkennen der Tracktitel beim Auslesen einer Audio CD:**

Ist die Audio-CD in der Datenbank von freeDB.org gelistet, werden die Tracks in manchen Fällen mit der MES abgeglichen und automatisch im Feld "Tracktitel" angezeigt. Weitere Informationen kannst du hier nachlesen [http://www.freedb.org/.](http://www.freedb.org/)

## *3.3.1 Audio Datei austauschen*

Solange dein Produkt noch nicht hochgeladen wurde, hast du die Möglichkeit Audio-Dateien auszutauschen, ohne die bereits unter "Trackdaten" eingetragenen Metadaten zu verlieren. Führe dazu einen Rechtsklick auf die Datei im Audio Importer aus, und wähle "Audio-Datei austauschen". Nachdem du die neue Datei ausgewählt hast, öffnet sich ein Pop-up Fenster, mit der Frage ob die bereits eingetragenen Metadaten beibehalten werden sollen. Wähle hier "ja" aus und die Daten bleiben bestehen.

Wichtig: Sobald dein Produkt hochgeladen wurde, können die Audio Dateien nicht mehr von dir ausgetauscht werden.

## <span id="page-12-0"></span>**3.4 Reiter "Trackdaten"**

Hier erfasst du die Metadaten für jeden einzelnen Track. Kontrolliere bitte genau die Schreibweise auf Fehler. Zwar prüft unsere Qualitätskontrolle deine Metadaten, jedoch sind Tippfehler nicht immer zu erkennen. Pflichtfelder sind mit dem Symbol \* markiert. Sobald du gültige Daten einträgst und in ein anderes Feld klickst, ändert sich das Symbol in v.

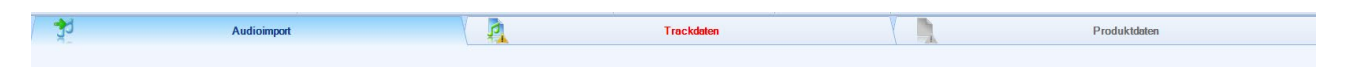

## 3.4.1 Reiter "Contributor Management"

Um den sich dynamisch ändernden Anforderungen von Künstlern, Labels und den Stores gerecht zu werden, haben wir als Vertrieb das "Contributor Management" entwickelt. In diesem Reiter können alle Mitwirkenden und deren Rollen gesammelt für die jeweilige Aufnahme eingetragen werden.

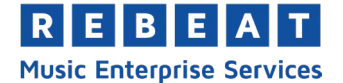

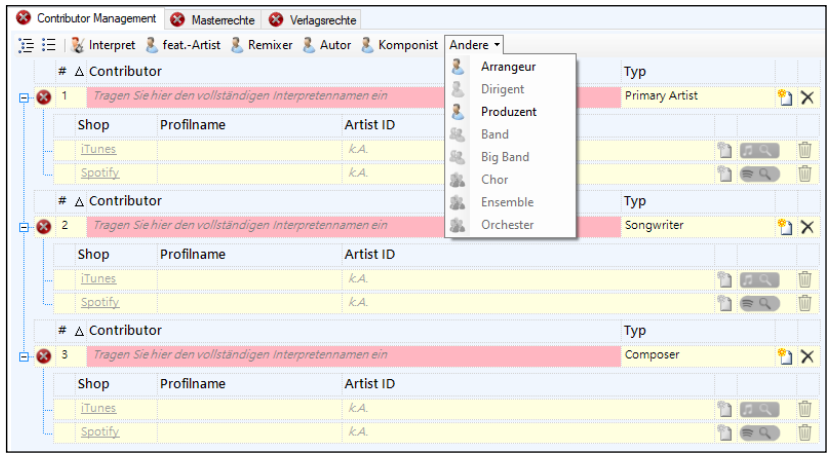

Es muss allgemein mindestens jeweils ein Interpret, ein Komponist und ein Autor pro Track eingetragen werden. Diese drei Einträge erscheinen standardmäßig bei jedem Track und müssen ausgefüllt werden.

Eine horizontale Liste in der Übersicht zeigt die wählbaren Arten der Mitwirkenden an, z. B. Interpret, feat.-Artist, Remix-Artist, etc.

M Interpret & feat.-Artist & Remixer & Autor & Komponist Andere

Mit einem Klick fügst du den gewählten Eintrag zu deiner Aufnahme hinzu und kannst danach den Eintrag entsprechend benennen. Weiters können die Einträge mit bestehenden Artist- oder Personen-Profilen auf Spotify und Apple Music verlinkt werden. Falls du bereits ein Profil auf beiden Portalen hast, kannst du deine Artist ID mit einem Klick auf das Suchsymbol der einzelnen Portale finden. Um deine Artist ID auf Apple Music zu finden, wird ein neues Fenster in deinem Browser geöffnet, das dich auf die Webseite von Apple Music führt. Dort suchst du nach deinem Profil und kopierst dann die am Ende der URL angezeigte Nummer. Diese Nummer fügst du dann in das Feld für die Apple Artist ID ein und das war's. Wenn du nach deiner Artist ID für Spotify suchst, wird sich ein kleines Fenster öffnen, in dem du dein Künstlerprofil auswählen kannst. Achtung: Die Schreibweise der verlinkten Profile muss zu 100% mit der Schreibweise im Namensfeld übereinstimmen. Sollte noch kein Profil für den Artist oder die **Person vorhanden sein, wähle bitte "Neu" - es wird ein neues Profil angelegt.** 

Wenn ein Track mehrere Mitwirkende der gleichen Art hat (z,B. Hauptinterpret, Komponist, etc.), füge bitte die entsprechenden Einträge mit Klick auf den jeweiligen Button hinzu.

In jedem Feld darf immer nur ein Mitwirkender eingetragen werden. Bitte nicht mehrere Mitwirkende mit Schrägstrich im gleichen Feld trennen – das ist nicht mehr nötig. Falls es sich bei deinem Künstler um einen Compound Artist handelt (Künstler, die nur miteinander auftreten, z.B. Katrina & the Waves), so trage bitte den Namen in ein Feld ein. Sollte es sich um zwei voneinander unabhängige Künstler handeln, so erstelle bitte für jeden einzelnen einen Eintrag.

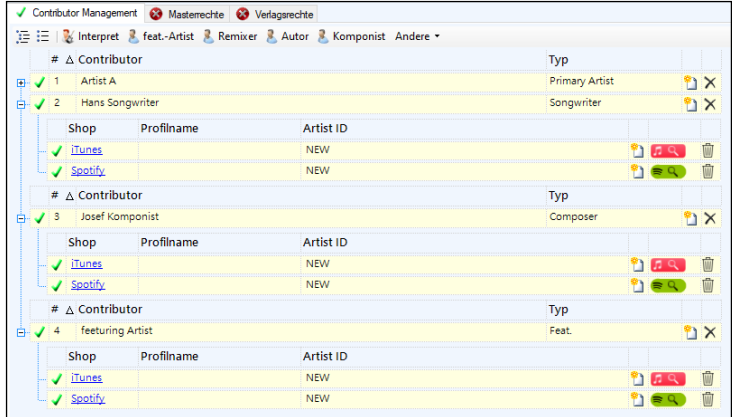

#### **Hinweis:**

Für die Angabe von Komponisten, Autoren und Arrangeuren sind nur die bürgerlichen Vor- und Nachnamen (ohne Abkürzungen) zulässig.

#### **Hinweis:**

Trage bei den **Tracks** immer die Namen aller Interpreten ein, "Various Artists" ist hier nicht ausreichend und wird von den Shops nicht akzeptiert und damit auch nicht veröffentlicht.

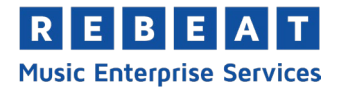

#### **Autor:**

Der Autor ist der Urheber des Liedtextes.

## **Komponist:**

Der Komponist ist der Urheber der Musik eines Tracks. Hat das Stück keine erkennbare Melodie und handelt es sich dabei nahezu ausschließlich um gesprochene Worte, trage bitte "Spoken Word" in das Feld ein. Handelt es sich bei der Komposition um eine Volksweise mit unbekanntem Komponisten, trage hier bitte "Traditional" ein.

#### **Produzent:**

Trage hier den Namen des Produzenten ein.

#### **Arrangeur:**

Der Arrangeur ist der Einrichter der Instrumentierung eines Tracks und bringt das Musikstück in das entsprechende "musikalische Kleid" bei der Tonaufnahme. In vielen Fällen ist der Produzent auch gleichzeitig der Arrangeur, aber nicht immer. Vor allem bei klassischer Musik und Musicals ist das Anführen des Arrangeurs wichtig.

#### **Featuring Artist:**

Featuring Artist bezeichnet einen Interpreten, der neben dem Hauptinterpreten aktiv ist.

#### **Remix Artist:**

Trage den Namen des Künstlers ein, der die ursprüngliche Version des Songs überarbeitet hat. Ein Remix ist eine eigenständige Neuinterpretation, welche Teile des Originals enthalten kann, aber nicht muss. Unter Umständen bleiben nur die Melodie bzw. das Hauptthema der Melodie erhalten. Der Remix unterscheidet sich dadurch wesentlich von einer Überarbeitung oder einem Cover, welche nahezu identisch zum ursprünglichen Track sind.

Bitte beachte auch Punkt [7](#page-49-0) - *[Häufige Eingabefehler](#page-49-0)* in diesem Handbuch. Dort findest du weitere Gründe für die Ablehnung von Produkten durch Stores.

## *3.4.2 Dolby Atmos*

Falls du zu Beginn beim Dateityp "Dolby Atmos" ausgewählt hast, gibt es hier zwei zusätzliche Felder:

#### **Dolby Atmos Audio:**

Hier kannst du die Dolby Atmos Datei hinzufügen (.atmos-Endung).

#### **Dolby Atmos ISRC:**

Dolby Atmos Dateien benötigen einen eigenen ISRC Code. Falls du selbst keine hast, kannst du sie direkt in der MES kaufen. Siehe *["Wie kann ich einen EAN / ISRC Code bereits vor dem Upload kaufen?"](#page-44-3)*.

## *3.4.3 Genre*

Wähle die entsprechende Musikrichtung aus der Liste.

#### **Hinweis:**

Manchmal ändern Shops nach eigenem Ermessen und ohne Rückmeldung das Genre (z.B. iTunes oder Beatport). Außerdem sind einige Shops auf bestimmte Genres spezialisiert. Beispielsweise akzeptiert Beatport nur Electronic & Dance Tracks (davon werden auch nur ca. 80 % veröffentlicht, um einen hohen Qualitätsstandard zu garantieren). Bitte beachte, dass ALLE Tracks eines Produktes den Genre-Anforderungen des jeweiligen Shops entsprechen müssen, um von diesem akzeptiert zu werden. Beispiel: Ein Produkt mit zwei Tracks vom Genre Dance und zwei Tracks vom Genre Pop wird nicht bei Beatport akzeptiert.

Jeder Shop hat eine unterschiedliche Genre-Einteilung, wir orientieren uns an iTunes.

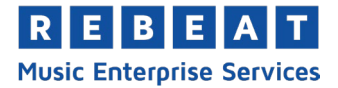

## *3.4.4 Sprache des Tracktitels*

Trage hier die Sprache deines Tracktitels ein, **nicht** die Sprache in der gesungen wird!

#### **Beispiele:**

- "O sole mio" --> Italienisch
- "Greatest Hits" --> Englisch

#### *3.4.5 Tracktitel*

Trage hier den Titel deines Tracks ein. Enthält dein Produkt nur einen Track, muss der Tracktitel exakt mit dem Produkttitel übereinstimmen!

#### **Hinweis:**

Überschreibe unbedingt den Platzhalter-Text "Track 01", denn sonst erscheint dein Track im Shop mit dem Titel "Track 01".

#### **Gleichlautende Tracktitel:**

Verwendest du innerhalb eines Produktes gleichlautende Tracktitel, musst du eine Version im Versionsfeld angeben.

Zum Beispiel:

- Tracktitel 1: "Living in New Orleans", Version "Instrumental"
- Tracktitel 2: "Living in New Orleans", Version "Radio Version"
- Tracktitel 3: "Living in New Orleans", Version "Party-Mix"

Damit du weißt, welche Trackdaten du aktuell bearbeitest, wird der Name der Audio-Datei angezeigt. Bitte stelle sicher, dass du den korrekten Titel eingetragen hast, bevor du das Produkt hochlädst.

#### **Hörbücher:**

Bei Hörbüchern müssen die Tracktitel wie die Kapitel im Buch benannt sein. Falls die Kapitel des Buches keine Titel haben, verwende bitte die Bezeichnung Kapitel 1, Kapitel 2, etc. (bzw. wenn es sich um ein englisches Hörbuch handelt Chapter 1, Chapter 2, etc.)

#### **Medleys:**

Bei Medleys müssen immer sämtliche Tracks die im Medley verwendet werden im Tracktitel angegeben werden und mit Schrägstrich getrennt werden.

Beispiel:

Falscher Tracktitel: Abba Medley

Korrekter Tracktitel: Mamma Mia / Waterloo / Dancing Queen

## **Opera und Classical:**

Falls dein Produkt unter das Genre "Opera" oder "Classical" fällt, beachte bitte unbedingt die Information unter Punkt [3.5.30](#page-20-0) - [Klassikfelder](#page-20-0). Das Feld für den Tracktitel ist in diesen Fällen deaktiviert, die Eingabe des Titels erfolgt über die zusätzlich verfügbaren Klassikfelder.

#### <span id="page-15-0"></span>*3.4.6 Version*

Bei mehreren Tracks mit gleichem Titel musst du eine Version angeben (z.B. Radio Version, Instrumental, Dance-Mix) und zwar **ohne Klammer**! Das gleiche gilt für Re-Recordings, siehe auch [6.21](#page-47-0) - *[Was ist](#page-47-0)  [bei Re-Recordings zu beachten?](#page-47-0)*. Andernfalls lasse dieses Feld leer. Willst du sowohl eine Version als auch einen Hinweis über Re-Recording angeben, trage beides im Feld "Version" mit Schrägstrich getrennt ein.

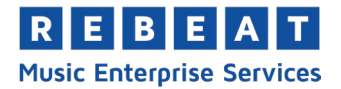

## **Beispiele:**

Tracktitel: Go West Version: Instrumental

> Tracktitel: See You Later Alligator Version: Re-Recorded

Tracktitel: The Sound of Silence Version: Live / Re-Recorded

**Achtung:** Bei Soundtracks und Musicals muss zwingend der Haupttitel in der Version angeführt werden, wenn das Produkt Tracks von verschiedenen Soundtracks oder Musicals enthält.

## **Beispiel:**

Tracktitel: My Heart Will Go On Version: From "Titanic"

Im Versionsfeld darf NICHT eingetragen werden:

- Albumversion
- Original Version
- Zuvor nicht herausgegeben
- Neuausgabe
- Original-Mix

## <span id="page-16-0"></span>*3.4.7 ISRC*

Jeder Track benötigt einen eindeutigen ISRC (International Standard Recording Code), damit er korrekt abrechnet werden kann. Bitte gib deinen ISRC Code einheitlich ohne Bindestrich und ohne Leerzeichen ein.

## **ISRC kaufen**

Hast du keinen eigenen ISRC, kannst du ihn in der MES um EUR 1,- je Track kaufen. Auch nach Ablauf des Vertrags mit Rebeat kannst du den ISRC weiterverwenden. Die Abbuchung der EUR 1,- von der hinterlegten Kreditkarte erfolgt erst beim Upload.

Zum Kaufen klicke einfach auf die Schaltfläche mit dem Dollar-Zeichen. Nach erfolgreichem Upload in die

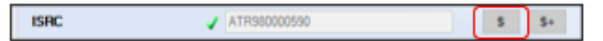

MES erhalten deine Tracks einen ISRC. Dieser ist erst nach dem Export zu den Shops sichtbar und zwar sobald dein Track den Status "Zum Shop exportiert" hat. Möchtest du die ISRC-Bestellung vor dem Upload rückgängig machen, klicke einfach nochmal auf das Dollar-Zeichen.

## **Hinweis:**

Unsere ISRC Codes werden fortlaufend nummeriert vergeben und lassen keinen Rückschluss darauf zu, wann der Song registriert wurde.

## **Wichtig:**

Der ISRC kann nur für einen Track zugewiesen werden und ist NICHT für andere Tracks weiter verwendbar - auch wenn es sich um den gleichen Song handelt (z.B. bei einem Sampler). Siehe dazu auch [6.8](#page-43-1)  "*[Ich möchte einen Song auf mehreren Produkten \(z.B. Compilations\) veröffentlichen](#page-43-1)*.

Verwende bitte NIEMALS einen erfundenen oder kopierten ISRC-Code. Das ist gesetzwidrig und kann schwere strafrechtliche Konsequenzen nach sich ziehen. ISRC und EAN Codes sind nur gültig, wenn sie auf legalem Wege über die IFPI oder von Rebeat gekauft werden.

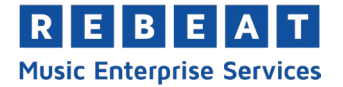

## **ISRC vor Hochladen kaufen**

Benötigst du bereits vor dem Hochladen deines Produktes **einen ISRC** (z.B. für eine CD), kannst du diesen in der MES unabhängig von einem Produktupload kaufen. Der ISRC wird unmittelbar nach dem Kauf in der MES angezeigt und wird dir per E-Mail zugeschickt. Du kannst den ISRC später auch für das digitale Produkt verwenden, siehe Punkt [6.13](#page-44-3) - *[Wie kann ich einen EAN / ISRC Code bereits vor dem Upload kau](#page-44-3)[fen?](#page-44-3)* .

## *3.4.8 Musiktyp*

Wähle hier bitte aus, ob es sich bei dem Track um eine Originalaufnahme, ein Cover oder ein Soundalike handelt.

#### Original: Originalaufnahme

Cover: eine Coverversion eines bereits bestehenden Songs

Soundalikes: Aufnahmen, deren Arrangement und Produktion (v.a. Instrumentierung, Sound) ganz bewusst so nahe wie möglich am Original gehalten werden, um dieses zu imitieren. Soundalikes sind Coverversionen, die keine Neuinterpretation des Originals beabsichtigen.

Aufgrund einer möglichen Verwechslungsgefahr mit dem Original werden Soundalikes von iTunes und Spotify nicht akzeptiert. Daher werden Songs, die in der MES als Soundalike klassifiziert sind, nicht an iTunes und Spotify geliefert.

#### **Achtung:**

Sobald der Song hochgeladen wurde, kann die Soundalike-Klassifizierung nicht mehr geändert werden! Wenn du einen Soundalike Song nicht als solchen kennzeichnest, können Kosten anfallen, die an dich weiterverrechnet werden.

#### *3.4.9 Sprache des Liedtextes*

Wähle die Sprache des Liedtextes bzw. wähle "Instrumental", wenn nicht gesungen wird.

#### *3.4.10 Price Tier*

Hier hast du die Möglichkeit, auf die Preisstufe der einzelnen Tracks Einfluss zu nehmen. Den Verkaufspreis legen die Shops aber selbst fest. Die Option "Back" ergibt den niedrigsten Verkaufspreis, wohingegen "Front Plus" den höchstmöglichen Verkaufspreis für einen Track festlegt.

#### *3.4.11 Spieldauer*

Zeigt die Spieldauer, also die Länge des jeweiligen Tracks an. Diese Information wird automatisch beim Importieren der Audiodateien abgerufen und kann nicht manuell eingetragen werden.

## <span id="page-17-0"></span>*3.4.12 Prelistening (Audioeditor)*

Hier kannst du festlegen, welcher Abschnitt des Tracks beim "Prelistening" (Hörprobe) in den Stores abgespielt wird. Die Dauer ist auf 30 Sekunden begrenzt.

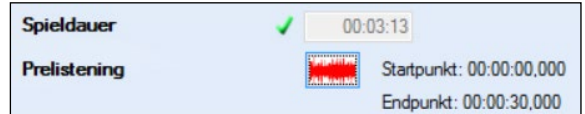

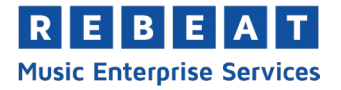

Für die Auswahl des Start- und Endzeitpunkts klicke bitte einfach auf die gewünschte Sequenz. Rebeat hat keinen Einfluss darauf, ob die Shops die Sequenzauswahl übernehmen oder nach eigenem Ermessen festlegen.

Wichtig: Die Sequenz die du hier auswählst, ist die Sequenz des Tracks, die dann auf TikTok verfügbar ist.

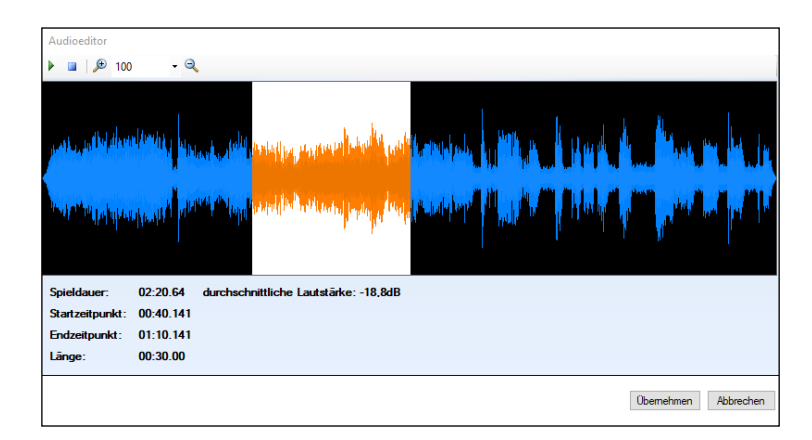

## *3.4.13 Link zum Video*

In diesem Feld kannst du einen Link zum Musikvideo eingeben (z.B. auf YouTube). Bitte trage nur **einen** Link ein.

## *3.4.14 Lyrics*

Hier kannst du die Lyrics zu deinem Song hinzufügen, welche dann auf Apple Music angezeigt werden, wenn jemand deinen Song hört. Apple Music hat sehr strenge Regeln was das Hinzufügen von Lyrics betrifft. Bitte lese dir daher die Richtlinien dazu gut durch, um sicherzustellen, dass du alle Anforderungen erfüllst.

Du kannst eine .ttml oder .txt Datei importieren, welche deine Lyrics enthält, oder einfach selbst eintragen oder in das Textfeld kopieren. Im nächsten Schritt kannst du Time-Slots manuell zu dem Text hinzufügen, sodass die Lyrics dann in Echtzeit mit dem Song mitlaufen. Klicke dazu auf "Start Markup" und drücke Enter sobald deine Zeile beginnt und endet. Falls du eine Zeile ändern möchtest, klicke auf die Position, führe die Änderung durch und klicke dann auf "Ändern". Du kannst eine Zeile löschen, indem du auf "Löschen" klickst.

Sobald du fertig bist, klicke "Weiter" und "Fertig" um den Prozess abzuschließen, oder zuerst auf "speichern als" um deine .ttml Datei für zukünftige Zwecke zu speichern.

## *3.4.15 Labelname*

Erfasse hier den Inhaber der Rechte an den zu verwertenden Musikstücken (Masterbändern/-dateien). In der Regel handelt es sich um das Label, den Künstler selbst oder die Person, der die Rechte zur Verwertung übertragen wurden.

## *3.4.16 Art der Aufnahme*

Du kannst zwischen Studio- oder Live-Aufnahme wählen.

## *3.4.17 Ort der Aufnahme*

Im Falle einer Live-Aufnahme, gib hier bitte den Ort der Aufnahme an.

## *3.4.18 Jahr der Aufnahme*

Gib hier bitte das Jahr an, in dem die Aufnahme entstanden ist.

## *3.4.19 Land der Aufnahme*

Gib bitte hier das Land an, in dem die Aufnahme aufgenommen wurde.

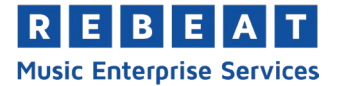

## *3.4.20 Public Domain Aufnahme*

Eine Aufnahme befindet sich in Public Domain, wenn die dazugehörigen Regelschutzfristen abgelaufen sind. In Europa betragen diese in den meisten Ländern 70 Jahre nach der Erstveröffentlichung. In den USA ist es aufgrund der Komplexität des Bundes- und Staatsgesetzes etwas anders. Es gibt kaum Aufnahmen die in den USA Public Domain sind. Es ist außerdem wichtig zu wissen, dass wenn sich eine Aufnahme in Public Domain befindet, nur diese eine spezielle Aufnahme betrifft. Möglicherweise hat jemand Arrangements der Aufnahme gemacht und DIESE sind dann urheberrechtlich geschützt. Daher ist es wichtig sich vorab immer genau zu informieren!

## *3.4.21 Verlag*

Damit ist der Verlag gemeint, der die Rechte am Track hält. Veröffentlichst du im Eigenverlag trage bitte "Manus" in dieses Feld ein.

## *3.4.22 Jahr*

Erfasse hier das Jahr, in dem der Track verlegt wurde.

#### *3.4.23 Art der Komposition*

- Eigenkomposition: Du hast den Track selbst komponiert
- Fremdkomposition: Eine andere Person hat den Track komponiert

#### *3.4.24 Jahr der Komposition*

Du kannst entweder das exakte Jahr der Komposition oder eine Zeitspanne eintragen

## *3.4.25 Public Domain Komposition*

Eine Komposition befindet sich in Public Domain, wenn die dazugehörigen Regelschutzfristen abgelaufen sind. In Europa betragen diese in den meisten Ländern 70 Jahre nach dem Tod des Autors. In den USA beträgt die Regelschutzfrist 70 Jahre nach dem Tod des Autors für Kompositionen die ab 1978 erstellt wurden, bzw. 95 Jahre nach dem Tod des Autors für Kompositionen, die vor 1978 erstellt wurden.

## *3.4.26 ISWC*

Der International Standard Musical Work Code (ISWC) ist eine eindeutige Kennzeichnung für musikalische Werke (Kompositionen). Die Registrierung wird von der jeweiligen nationalen Verwertungsgesellschaft verwaltet.

## *3.4.27 Explizite Liedtexte*

Damit sind Texte gemeint, die als anstößig gelten und nicht für Kinder geeignet sind. Sie werden üblicherweise mit "Parental Advisory" gekennzeichnet. Enthält dein Track einen expliziten Liedtext, wähle bitte  $J\partial^*$  aus.

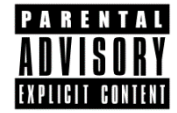

## *3.4.28 Explizit bearbeitet*

Wurde der explizite Text eines Songs bearbeitet und über die betreffenden Textstellen ein Störlaut gesetzt (z.B. ein "Beep"), wähle hier "Ja" aus. Diese Angabe ist wichtig, da viele Radiostationen, vor allem in den USA, keine "Explicit Versions" spielen.

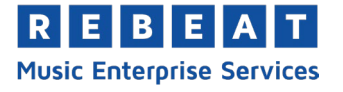

# *3.4.29 Bundle only*

Definiere hier, ob der Track einzeln oder nur in Kombination mit dem kompletten Produkt erhältlich sein soll (= Bundle only).

## **Achtung:**

Gebündelte Produkte werden NICHT an iTunes exportiert, da iTunes Bundling nur in absoluten Ausnahmefällen erlaubt.

## *3.4.30 Nicht exklusive Samples*

Falls die Aufnahme hauptsächlich aus Content besteht, der nicht nur exklusiv von dir verwendet werden darf, so wie lizengebührenfreie Beats, Samples, Public Domain Aufnahmen, etc., wähle bitte "ja" aus.

## *3.4.31 Instant Gratification*

Instant Gratification kann nur in Zusammenhang mit Vorbestellungen aktiviert werden. Instant Gratification bedeutet, dass ein einzelner Track bereits vor der Veröffentlichung gekauft werden kann. Diese Funktion gibt es derzeit nur bei iTunes.

## *3.4.32 Trackdaten kopieren*

Du kannst Metadaten wie zum Beispiel Interpret, Autor oder Labelname von einem Track auf andere Tracks des gleichen Produktes übernehmen. Klicke dazu auf die Schaltfläche "Trackdaten kopieren".

Es öffnet sich ein neues Fenster. Hier kannst du die Daten auswählen, die übernommen werden sollen. Klicke anschließend auf "Übernehmen".

## **Hinweis:**

Die Daten werden für ALLE auf DIESEM Produkt enthaltenen Tracks übernommen.

## <span id="page-20-0"></span>*3.4.33 Klassikfelder*

Einige Shops (z.B. iTunes) verlangen für Produkte im Genre "Classical" und "Opera" ausführliche Informationen. Daher gibt es für diese beiden Genres zusätzliche Eingabefelder.

## **Hinweis:**

Sobald als Genre "Classical" oder "Opera" ausgewählt wurde, kannst du unter Tracktitel **keine manuelle Eingabe** machen. Der Tracktitel wird automatisch aus den Eingabefelder generiert. Lautet der komplette Titel z.B.: Symphony No. 5 in D-Dur,Op.67: IV. Allegro, geben Sie bitte die Informationen in die entsprechenden Felder ein:

- Werk: Symphony No. 5
- Tonart: D-Dur
- Werkverzeichnis: Op. 67
- Satznummer: IV
- Tempo- oder Satzbezeichnung: Allegro

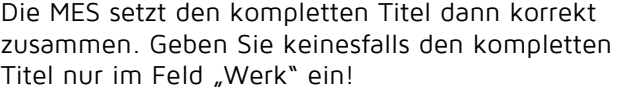

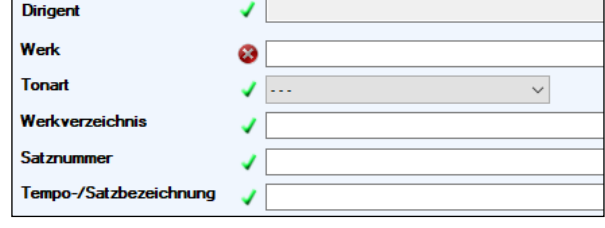

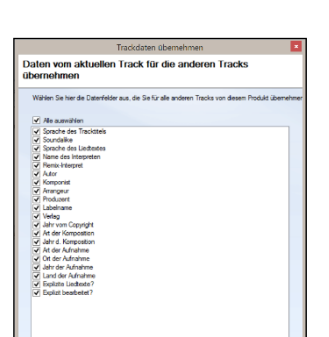

 $\approx$  Zutick Var

**Ca Übernehmen** Abbrechen

Za Trackdaten kopieren

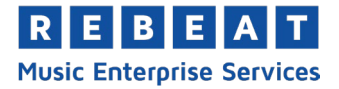

# <span id="page-21-0"></span>**3.5 Reiter "Produktdaten"**

Im Reiter "Produktdaten" kannst du alle Metadaten für dein Produkt (Single, EP, Album, Hörbuch) eingeben. Pflichtfelder sind links mit dem Symbol \* markiert. Sobald du eine gültige Eingabe machst und in ein anderes Feld klickst, ändert sich das Symbol in  $\sqrt{ }$ .

Zu jedem Feld kannst du Hilfetexte abrufen, indem du mit der Maus über das Symbol vor dem entsprechenden Feld fährst. Du siehst, welche Inhalte beim jeweiligen Feld eingetragen werden sollen und auf was du dabei achten solltest.

## **3.5.1 Reiter "Contributor Management"**

Der Reiter "Contributor Management" auf Produktebene ermöglicht dir Interpreten anhand der zuvor bei "Trackdaten" eingegebenen Daten auszuwählen. Da Konsistenz bei der Eingabe der Daten auf Produktund Trackebene absolut essentiell ist, kannst du hier nichts eintippen, sondern nur aus einer Drop-down Liste auswählen. Dadurch sind die Daten konsistent und mögliche Fehlerquellen werden vermieden.

## 3.5.2 *Apple Digital Masters*

Wenn du HD Files hochlädst, kannst du die Option "Apple Digital Masters" aktivieren und das iTunes-zertifizierte Mastering Studio angeben. Dein Produkt bekommt dann den Zusatz "Apple Digital Masters", der mit dem Produkt im Apple Store angezeigt wird.

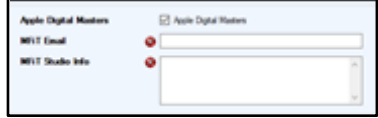

## *3.5.3 Frontcover*

Klicke auf den quadratischen Platzhalter und wähle aus, ob du ein Cover importieren oder erstellen möchtest. Wenn du ein Cover importieren möchtest, benötigt die Datei die folgenden Spezifikationen:

- Grafikgröße: mindestens 3000 x 3000 Pixel
- Mögliche Dateiformate: JPG, PNG, BMP, GIF, TIFF

Wenn du auf "Cover erstellen" klickst, kannst du unsere Datenbank nach einem passenden Bild durchsuchen. Gib dazu einen Suchbegriff in die Suchleiste ein. Durch Klick auf eines der Ergebnisse, wählst du das entsprechende Bild aus. Künstler und Titel werden automatisch anhand der eingetragenen Metadaten übernommen. Danach hast du die Möglichkeit das Bild und die Schrift zu bearbeiten. Wenn du mit dem Ergebnis zufrieden bist, wähle "übernehmen".

## **Wichtig:**

Es kommt immer wieder vor, dass das Cover - und damit das gesamte Produkt - von Stores abgelehnt wird. Das kann folgende Gründe haben:

- Auf dem Cover gibt es Hinweise auf das physische Produkt (CD oder DVD), welcher im digitalen Vertrieb nicht existiert. Zum Beispiel "Bonus CD included", "Texte beiliegend im Booklet", "Sticker liegt bei", "Doppel-CD", etc.
- Das Cover wurde mit der CD-Hülle gescannt
- Auf dem Cover ist eine Internetadresse sichtbar
- Der Albumtitel oder der Interpret auf dem Cover stimmt nicht mit dem Eintrag in den Produktdaten überein.
- Das Cover darf keine gewaltverherrlichenden, pornografische Bilder oder ähnliches enthalten.
- Das Cover darf nicht unscharf, verpixelt, unpassend, schlecht ausgerichtet, gedreht oder falsch sein bzw. Qualitätsmängel aufweisen.

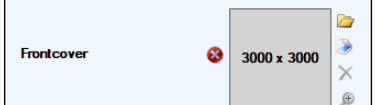

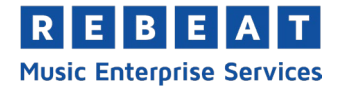

## **Tipp:**

Das Cover kann entscheiden, ob sich die Konsumenten angesprochen fühlen. Covergrafiken sind die Gesichter der Songs, sie sollen neugierig machen und zum Anhören einladen. Je ansprechender das Cover-Artwork ist, umso eher überzeugt es potentielle Hörer.

Bitte beachte auch Punkt [7](#page-49-0) - *[Häufige Eingabefehler](#page-49-0)* in diesem Handbuch. Dort findest du weitere Gründe für die Ablehnung von Produkten durch Stores.

## *3.5.3.1 Music Motion Artwork*

Für Apple Music gibt es die Möglichkeit ein Music Motion Artwork hinzuzufügen. Dabei handelts es sich um ein Bild mit sich bewegenden Elementen, welches im Apple Music Store anstelle des normalen Covers angezeigt wird. Genauere Infos und die erforderlichen Spezifikationen dazu werden dir im Wizard durch Klick auf "Music Motion Artwork hinzufügen" angezeigt.

## *3.5.4 Booklet*

Für iTunes kannst du ein Booklet anbieten. Diese Funktion muss aktiviert werden und kostet einmalig EUR 50,-. Nach Aktivierung kannst du das Booklet in die MES laden, damit wir es manuell prüfen können. Erst nach unserer Freigabe wird es an iTunes übermittelt.

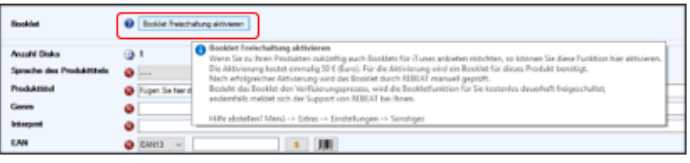

## **Wichtig:**

Das Booklet kann nur bei der Erstanlieferung an iTunes übertragen werden. Warte deshalb mit dem Hochladen des Produktes zu den Stores bis du eine Freigabe des Booklets von uns erhalten hast. Ansonsten kann das Booklet nicht mehr zum Produkt hinzugefügt werden.

## **Booklet Anforderungen:**

- Format: PDF (Dateiendung .pdf)
- Abmessung: exakt 28 cm x 21 cm
- Mindestumfang: 4 Seiten
- Maximale Dateigröße: 10 MB
- Schriftart: muss eingebettet sein
- Farben: nur RGB
- Ausrichtung: horizontal
- Kein Rand bei Bildern
- Wichtig: Booklets müssen dem Format von iTunes entsprechen. Es ist nicht erlaubt, vorhandene CD-Cover oder Booklets einfach mit einem Rand zu versehen um das Format anzupassen.
- Bitte beachte beim Abspeichern bzw. Konvertieren in das PDF-Format darauf, dass sich das Dokument als Vollbild öffnet und kein Rand um das Dokument erscheint.
- Bei umfangreichen Booklets: reduziere die Anzahl der Bilder oder komprimiere sie, damit die Dateigröße minimiert wird.
- Es dürfen keine Druckermarken vorhanden sein.
- Es ist nicht erlaubt für andere Produkte und Services zu werben oder auf andere verkaufsfördernde Seiten zu verweisen.
- Es dürfen außer der Künstler- oder Label-Webseite keine anderen URLs angegeben werden.
- Es dürfen keine zeitbezogenen Informationen wie Tour- oder Konzertdaten sichtbar sein.

## *3.5.5 Sprache des Produkttitels*

Hier geht es um die Sprache des tatsächlichen Produkttitels, nicht um die Sprache der Liedtexte.

#### **Beispiel:**

- "O sole mio" --> Italienisch
- "Greatest Hits" --> Englisch

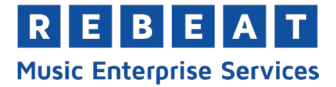

## *3.5.6 Produkttitel*

Jedes Produkt (= Single, EP, Album oder Hörbuch) muss einen Titel haben und im Feld "Produkttitel" eintragen werden.

#### **Tipp:**

Verwende wenn möglich einen Titel, der sich über den Refrain wiedererkennen lässt. Bedenke aber, dass dein Lied gesucht und gefunden werden muss. Ein Titel wie "I Love You" wird unter hundert ähnlichen Titeln kaum zu finden sein.

Schreib den Produkttitel nicht komplett in Großbuchstaben, z.B. YESTERDAY. Das gilt für alle Eingabefelder, also auch Tracktitel, Interpretenname, etc.

#### **Hinweis:**

Achte auf eine korrekte Schreibweise und kontrolliere alle eingegebenen Daten auf eventuelle Tippfehler. Dein Produkt wird wie von dir angegeben von den Musikplattformen online gestellt. Enthält dein Produkt **nur einen Track**, so muss der Produkttitel exakt mit dem Tracktitel übereinstimmen!

Bitte beachte auch Punkt [7](#page-49-0) - *[Häufige Eingabefehler](#page-49-0)* in diesem Handbuch. Dort findest du weitere Gründe für die Ablehnung von Produkten durch Stores.

## *3.5.7 Genre*

Genre bezeichnet die Musikrichtung deines Produktes. Klicke auf das Eingabefeld und es öffnet sich ein neues Fenster in dem du das Genre bzw. auch die Unterkategorie auswählen kannst. Jede Musikplattform hat andere Genre-Kategorien, wir orientieren uns an iTunes.

#### **Hinweis:**

Einige Stores ändern gelegentlich das Genre von Produkten nach eigenem Ermessen und ohne Rückmeldung (z.B. iTunes oder Beatport). Außerdem gibt es Musikplattformen, die nur Produkte eines bestimmten Genres vertreiben. Beispielsweise akzeptiert Beatport nur Produkte aus dem Genre "Electronic & Dance". Von allen hochgeladenen Produkten stellt Beatport nur etwa 70 bis 80 % online, um einen hohen Qualitätsstandard zu garantieren.

## *3.5.8 Vertriebsmatrix*

Standardmäßig liefert MES alle hochgeladenen Tracks an alle Stores, mit denen wir Verträge haben. In der Vertriebsmatrix kannst du für jedes einzelne Land bestimmen:

- An welche Stores das Produkt geliefert wird
- Ob du Streaming und/oder Download anbietest
- Preisstufe, nicht der tatsächliche Verkaufspreis! Dieser wird vom Store bestimmt
- Veröffentlichungsdatum

Wenn du keine Einstellungen in der Vertriebsmatrix vornimmst, liefert MES dein Produkt weltweit (= WW) in alle Shops, mit denen wir einen Vertrag haben.

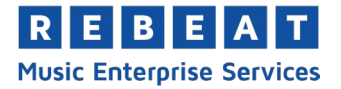

## *Veröffentlichungsdatum*

Das digitale Veröffentlichungsdatum ist der Zeitpunkt, ab dem dein Produkt in den Stores zum Kauf erhältlich sein soll. Es stellt sicher, dass alle Shops deine Produkte zum gleichen Termin veröffentlichen und vereinfacht die Promotion erheblich. Wenn das Produkt bereits digital veröffentlicht wurde, kann das Veröffentlichungsdatum auch in der Vergangenheit liegen. Stelle das Veröffentlichungsdatum in der Vertriebsmatrix für die einzelnen Länder und Stores unter "Release Datum setzen" ein.

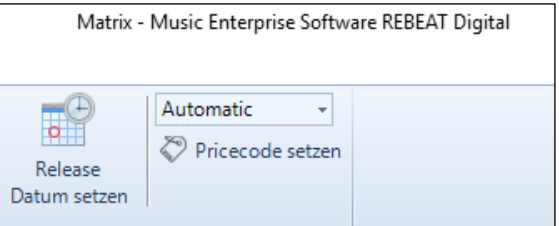

## **Beispiel:**

Du lädst einen Weihnachtssong bereits im August hoch und definierst als Veröffentlichungsdatum den 24. Dezember. Das Produkt wird damit erst ab 24. Dezember in den Stores erhältlich sein.

#### **Wichtig:**

Aufgrund der unterschiedlichen und zum Teil sehr komplexen Prüfverfahren der einzelnen Stores, kann die Veröffentlichung zwischen 7 und 14 Tagen nach dem Hochladen über die MES dauern. Bitte achte daher auf den rechtzeitigen Upload deiner Produkte und kalkuliere einen Zeitpuffer ein (2 Wochen vor gewünschtem Veröffentlichungsdatum, vor Weihnachten sogar mindestens 6 – 8 Wochen).

#### **Hinweis:**

Bei manchen Shops ist das Produkt bereits vor dem VÖ-Datum sichtbar, allerdings ist es in voller Länge erst ab dem VÖ-Datum erhältlich. Bei einigen Shops kann man das Produkt vorbestellen, verbunden mit einem Prelistening, meist einer ca. 30-sekündigen Hörprobe. Weitere Informationen bezüglich Vorbestellungen findest du unter Punkt [6.6](#page-42-6) - *[Mein Produkt soll vor Veröffentlichung für Vorbestellungen verfügbar](#page-42-6)  [sein](#page-42-6)*.

## **Vertrieb pro Land einstellen:**

Klicke auf das blaue Kästchen neben "Vertriebsmatrix". Es öffnet sich ein neues Fenster.

Klicke beim jeweiligen Land auf den Pfeil rechts. Es öffnet sich eine Liste aller Stores für dieses Land. Du kannst für jeden Store bestimmen, ob du Download und/oder Streaming anbietest. Falls ein Shop eine Option nicht hat, ist sie grau markiert und nicht auswählbar.

Bei manchen Shops ist es nicht möglich, Streaming und Download zu trennen. Hier werden automatisch beide

**CAN O** EAVI3  $\sim$  100

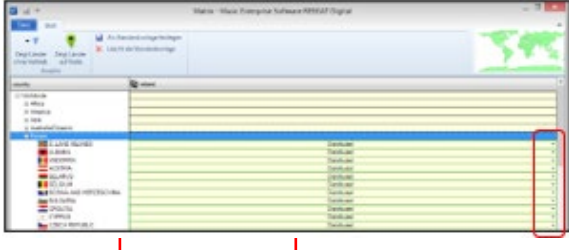

Häkchen gesetzt bzw. entfernt. Willst du in einem Land für alle Shops Streams bzw. Downloads aktivieren bzw. deaktivieren, klicke einfach auf den Spaltentitel.

#### **Price Code**

Unter "Price Code" kannst du das Preisniveau (niedrig, mittel, hoch) für dein Produkt bestimmen, der konkrete Verkaufspreis wird jedoch vom jeweiligen Shop festgelegt. Eine Einflussnahme auf den Verkaufspreis ist aus Wettbewerbsgründen nicht erlaubt! Du kannst aus folgenden Preisniveaus wählen:

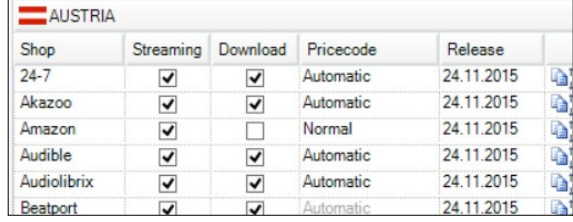

REBEAT **Music Enterprise Services** 

- **Automatisch = landesübliche Preisspanne;** Meist zwischen EUR 0,89 und EUR 1,19 pro Song. Die Erfahrung hat gezeigt, dass dieses Preisniveau am besten angenommen wird. Bei höheren Preisen gehen die Verkäufe zurück, bei niedrigeren stagnieren sie.
- **Budget = niedrigster möglicher Verkaufspreis**; 50% vom üblichen Verkaufspreis, welcher von den Shops festgelegt wird
- **Back = 80% vom üblichen Verkaufspreis**, der von den Stores festgelegt wird
- **Normal = üblicher Verkaufspreis**, der von den Stores festgelegt wird
- **Front Plus = höchster möglicher Verkaufspreis;** 130 % vom üblichen Verkaufspreis beträgt, der von den Shops festgelegt wird. Bitte bedenke, dass ein hoher Verkaufspreis nicht zwingend höhere Einnahmen bedeutet. Denn der Konsument entscheidet sich oft gegen einen Kauf, wenn der Verkaufspreis zu hoch ist.

Je nach Markt kann die übliche Preisspanne variieren. In China und Indien kostet ein Song zum Beispiel normalerweise 29 Cent, höhere Preise werden kaum akzeptiert. Wir arbeiten in den einzelnen Märkten eng mit Partnern zusammen, um die Marktübersicht aktuell zu halten und auf neue Entwicklungen zu reagieren.

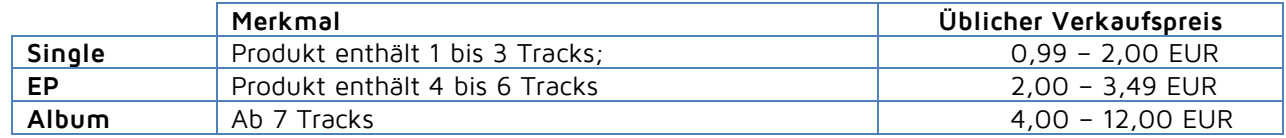

## **Release:**

Stelle hier das Veröffentlichungsdatum pro Land ein. Achtung: Manche Musikplattformen erlauben nur ein globales Veröffentlichungsdatum bzw. einen weltweiten Preiscode. MES zeigt dir in diesem Fall einen Hinweis.

## **Einstellungen übertragen:**

- Von Shop zu Shop im selben Land: Klicke auf das "Kopieren" Symbol rechts.
- Von Land zu Land: Klicke unterhalb der Tabelle auf "Kopieren in alle Länder im Kontinent". Die Einstellungen werden auf alle Länder im Kontinent übernommen. Klicke auf "Kopieren in alle Länder dieser Spalte" und die Einstellungen werden auf alle

Länder weltweit übernommen.

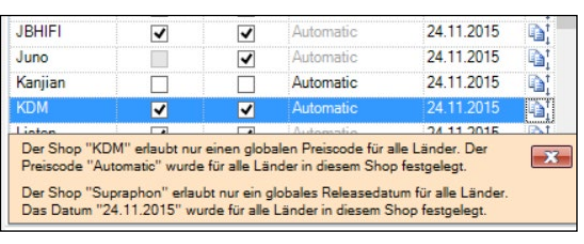

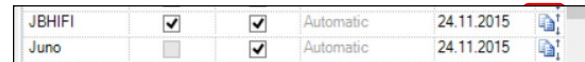

- a. Kopieren in alle Länder im Kontinent
- Kopieren in alle Länder dieser Spalte

Kein Vertrieb mit dem Distributor in dem gewählten Land Keine Vertrieb in dem gewählten Land

## **Achtung:**

Wenn du bereits ein Land vom Vertrieb ausgeschlossen oder Einstellungen vorgenommen hast und später andere Einstellungen auf alle Länder der Spalte überträgst, dann werden die vorherigen Einstellungen überschrieben. Überprüfe deshalb am Ende unbedingt, ob alle Einstellungen wie gewünscht vorgenommen wurden.

Wählst du "Kein Vertrieb in dem gewählten Land", wird dein Produkt in diesem Land nicht angeboten.

# **Einstellungen speichern**:

REBEA **Music Enterprise Services** 

Nachdem du in der Vertriebsmatrix alle Einstellungen vorgenommen hast, klicke auf das Speichersymbol oben links.

## **Als Standard festlegen:**

Du kannst Einstellungen als automatischen Standard für neu angelegte Produkte festlegen. Klicke auf "Als Standardvorlage festlegen".

## **Als Vorlage speichern:**

Speichere Einstellungen unter "Datei" > "Als Vorlage speichern" als Vorlage ab und übertrage sie bei Bedarf mit "Vorlage verwenden" auf ein neues Produkt.

## *3.5.9 Optionales Zusatzmodul: Matrix Pro*

Das kostenpflichtige Zusatzmodul Matrix Pro bietet maximale Flexibilität für Profi-User, die in einzelnen Ländern mit verschiedenen Vertriebspartnern arbeiten und Stores direkt beliefern wollen. Metadaten werden nur einmal in die MES eingegeben und direkt an alle Vertriebspartner und Online-Stores verschickt.

Es gibt zwei Optionen:

- Shopanbindung: Vertreibe direkt an Stores mit denen du einen eigenen Vertrag hast. Einnahmen werden direkt vom Store an dein Label abgerechnet.
- Vertriebsanbindung: Arbeite mit lokalen Digitalvertrieben. Du kannst beliebig viele Digitalvertriebe anbinden. Die Einnahmen werden direkt vom Digitalvertrieb an dein Label abgerechnet.

Das Zusatzmodul Matrix Pro aktivierst du kostenpflichtig unter "Extras" > "Module". Im Preis ist ein Shop bzw. ein Digitalvertrieb inkludiert. Die genaue Preisgestaltung findest du hier: [https://mes.rebeat.com/zusatz](https://mes.rebeat.com/zusatzmodule/#matrix)[module/#matrix.](https://mes.rebeat.com/zusatzmodule/#matrix)

## **Shop anbinden und direkt beliefern:**

Du vertreibst deine Musik direkt an Stores mit denen du einen eigenen Vertrag hast. Rebeat ist ausschließlich technischer Dienstleister, Reports und Abrechnungen der Plattformen erfolgen direkt an dich. Um einen Shop auf Basis deiner direkten Verträge zu beliefern, klicke im Reiter

lib.

"Start" auf "Vertriebssetup".

Es öffnet sich ein neues Fenster. Klicke auf

"Shops" um die Stores aus einer Liste zu wählen, die du direkt beliefern willst. Schließe dann das Fenster, die ausgewählten Shops werden nun in der linken Spalte unter Shops angezeigt.

Klicke nun auf einen Shop, um ihn mit einem Häkchen zu aktivieren. Jetzt kannst du deine Shop-spezifischen Daten eingeben. Mit \* markierten Felder sind Pflichtfelder. Erst wenn alle Pflichtfelder ausgefüllt wurden, kannst du fortfahren. Klicke am Ende auf "Übernehmen".

Mit dem Button "Shops" kannst du weitere Shops hinzufügen.

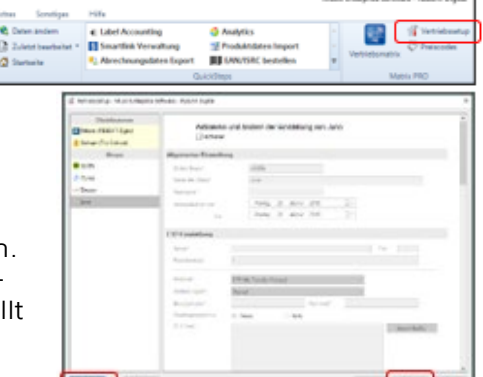

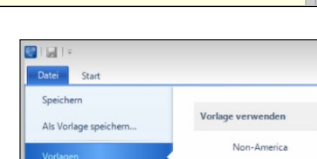

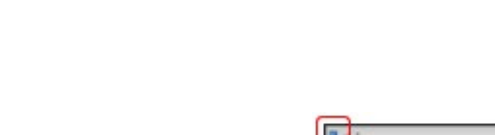

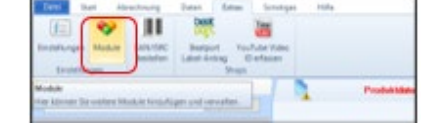

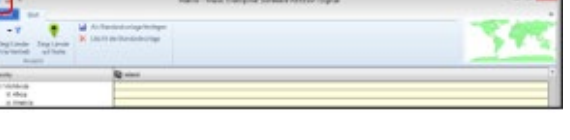

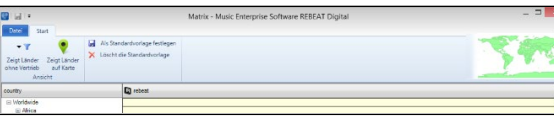

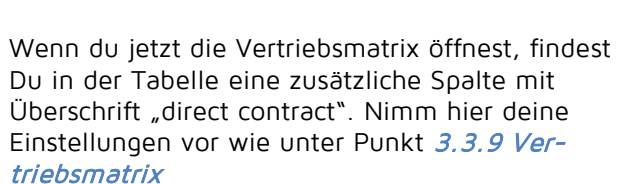

beschrieben.

## **Digitalvertriebe anbinden:**

**REBEAT Music Enterprise Services** 

Du kannst digitale Musikvertriebe, mit denen du einen Direktvertrag hast, direkt aus der MES beliefern. Rebeat ist ausschließlich technischer Dienstleister, Reports und Abrechnungen der Vertriebe erfolgen direkt an dich. Um einen digitalen Vertrieb anzubinden, klicke im Reiter "Start" auf "Vertriebssetup".

Ein neues Fenster öffnet sich. Klicke auf "Distributoren" um Vertriebspartner aus einer Liste auszuwählen und schließe dann das Fenster. Die ausgewählten Distributoren werden nun in der linken Spalte angezeigt.

Klicke auf den Distributor und aktiviere ihn mit einem Häkchen. Jetzt kannst du deine Daten für diesen Distributor eingeben. Mit \* markierten Felder sind Pflichtfelder. Erst wenn alle Pflichtfelder ausgefüllt sind, kannst du fortfahren. **Achtung:** Definiere die Länder, in denen du mit diesem Distributor arbeitest, hier unter "Länderauswahl" und nicht erst in der "Vertriebsmatrix". Klicke am Ende auf "Übernehmen".

Mit dem Button "Distributor" kannst du weitere Vertriebe hinzufüg

Wenn du nun die Vertriebsmatrix öffnest, erscheint in der Tabelle eine zusätzliche Spalte mit den neu hinzugefügten Distributoren. Nimm hier deine Einstellungen vor wie unter Punkt 3.3.9 - Vertriebsmatrix beschrieben.

## *3.5.10 EAN Code*

Zur korrekten Abrechnung und Produktidentifizierung benötigt jedes Produkt einen eigenen EAN Code, unabhängig davon ob es nur einen oder mehrere Tracks enthält. Der Code kann nicht mehrfach vergeben werden. Ohne EAN Code kann dein Produkt nicht zu den Shops exportiert werden.

## **EAN Code kaufen:**

Du kannst den EAN Code beim Anlegen eines neuen Produkts direkt in der MES um EUR 5,00 pro Code kaufen. Klick dazu auf die Schaltfläche mit dem Dollar-Symbol.

Der EAN-Code wird erst beim Hochladen des Produktes vergeben, also nach dem Klick auf "Upload starten". Die Gebühr von EUR 5,00 für den EAN-Code wird erst nach dem Hochladen von deiner Kreditkarte abgebucht. Bis dahin steht im EAN-Feld "EAN wird automatisch vergeben". Sobald das Produkt zu den Shops hochgeladen wurde, wird der vergebene EAN-Code in der MES angezeigt.

Nach dem Kauf gehört der EAN-Code dir, selbst wenn du den Vertrag bei Rebeat kündigst.

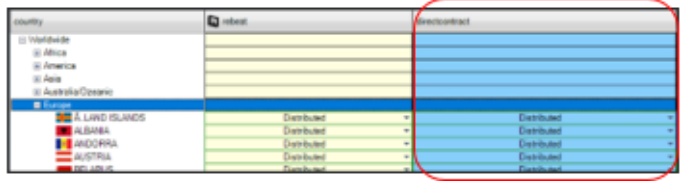

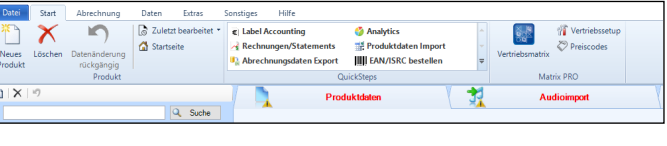

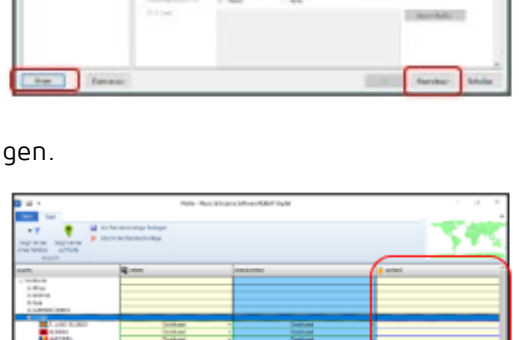

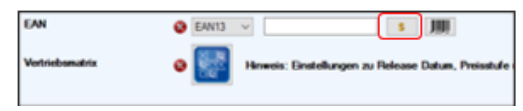

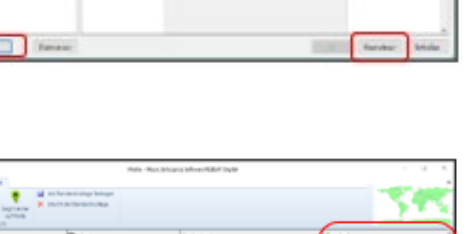

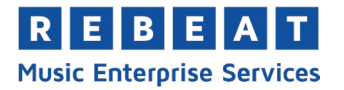

## **Bestellung stornieren:**

Du kannst die EAN Bestellung rückgängig machen, solange das Produkt noch nicht hochgeladen ist. Klicke einfach nochmals auf das Dollar-Symbol.

## **Wichtig:**

Beim EAN-Code handelt es sich um eine Nummer, welche dein Produkt automatisch identifiziert. Verwende niemals einen erfundenen oder kopierten EAN-Code! Das ist gesetzwidrig und kann strafrechtliche Konsequenzen nach sich ziehen! Kaufe den EAN-Code deshalb immer über ein Presswerk (hier ist eine Mitnutzung des Codes möglich), eine legale Vergabestelle (in Deutschland z.B. die GS1 Germany GmbH) oder über uns direkt in der MES. Dasselbe gilt für den ISRC Code. Diesen kannst du entweder bei der IFPI oder über uns direkt in der MES kaufen, siehe Punkt [3.5.5](#page-16-0) *[ISRC](#page-16-0)*.

 $\overline{\mathbf{a}}$ 

206900

丰

Ш

REBEAT - EAN/ISRC by

ø

bise

- IIII CAN jetzt bestellen ( ISRC jetzt bestelle)

gehabt die gewünschte Anzahl und kl

## **EAN-Code vor Hochladen kaufen:**

Benötigst du den EAN-Code noch bevor du deine digitalen Musikfiles hochlädst z.B. für eine CD, kannst du den EAN-Code direkt in der MES unabhängig vom Produktupload kaufen. Klicke ganz oben in der Menüleiste auf "Extras" > "EAN/ISRC bestellen".

Es öffnet sich ein neues Fenster. Gib an, wie viele EAN/ISRC-Codes du kaufen willst und bestätige mit "EAN jetzt bestellen" bzw. "ISRC jetzt bestellen". Nachdem der Kauf abgeschlossen ist, werden die Codes im Fenster angezeigt. Mit den kleinen Buttons oben links kannst du die Codes als jpg-Datei (Strichcode als Bild) oder als txt-Datei (Code im Zahlenformat) abspeichern. Wir schicken dir die Codes zusätzlich per E-Mail. Du kannst diesen Code später auch zum Hochladen deines digitalen Produktes verwenden.

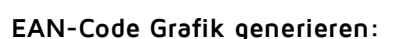

Du kannst mit dem Barcode Creator die Zahlenreihe des EAN-Codes graphisch darstellen, speichern und ausdrucken (z.B. für ein Presswerk). Du findest dieses Tool rechts neben dem Dollar-Symbol in der Zeile EAN.

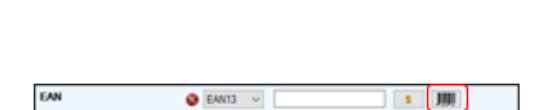

õ

Hills

## **Tipp**:

Speichere den EAN-Code im Dateiformat .emf ab, wenn du ihn für das Artwork einer CD oder Schallplatte verwenden willst. Das ist ein sogenanntes Vektorformat, das von Grafikern bevorzugt wird.

## *3.5.11 Gekürzte Version (nur beim Genre "Audiobooks")*

**Ungekürzte Hörbücher** sind Lesungen aus dem unveränderten vollständigen Buch Text. **Gekürzte Hörbücher** hingegen, sind eine komprimierte Lesefassung des eigentlichen Buchtextes, bei der Wiederholungen und Textstellen, die das Buch nicht für den Handlungsablauf benötigt, entfernt werden. Wähle hier aus, ob es sich bei diesem Hörbuch um eine gekürzte Version handelt oder nicht.

## *3.5.12 Labelname*

Trage bei "Labelname" die Inhaber der Rechte an den zu verwertenden Musikstücken (Masterbändern/dateien) ein. Es hängt vom Vertrag ab, wer diese Rechte besitzt: Entweder der Künstler selbst, der Produzent oder der Tonträgerhersteller/Verlag, der selbst produziert oder die Rechte durch Bandübernahmevertrag bzw. Künstlervertrag übernimmt. Bei den meisten Shops wird der in diesem Feld eingetragene Name neben dem Produkt angezeigt (ausgenommen Beatport, siehe Punkt [6.11](#page-44-1) - Warum wird bei Beatport "Rebeat" als Labelname angezeigt?).

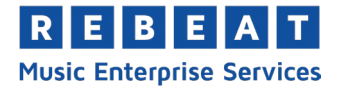

## *3.5.13 Verlag*

Trage in diesem Feld den Verlag ein, bei dem deine Titel verlegt werden. Gibt es keinen Verlag, dann schreibe bitte "Manus" oder "Manuskript" für Eigenverlag.

## *3.5.14 Ursprüngliches Veröffentlichungsdatum*

Das ursprüngliche Veröffentlichungsdatum muss das früheste Datum sein, an dem das ursprüngliche Produkt veröffentlicht wurde, unabhängig von dem veröffentlichenden Label oder Formattyp (z.B. LP, CD, oder digital). Externe Datenquellen wie MusicBrainz, Wikipedia, Discogs, etc. können als Referenz verwendet werden. Das gleiche gilt auch für Hörbücher: hier muss das Datum ausgewählt werden, an dem das Buch erstmals veröffentlicht wurde, unabhängig davon in welchem Format (Buch, eBook, Hörbuch, etc.).

## *3.5.15 Vorbestellung*

Du kannst dein Produkt bei iTunes für Vorbestellungen freigeben. Wähle in diesem Fall "Ja". Dass Veröffentlichungsdatum muss mindestens zwei Wochen in der Zukunft liegen.

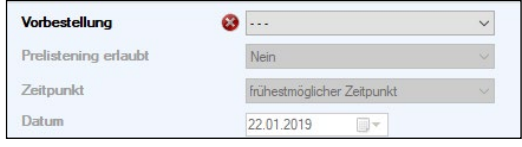

## *3.5.16 Prelistening*

Für Vorbestellungen auf iTunes kannst du zusätzlich erlauben deine Musik noch vor Veröffentlichung anzuhören. Wähle einfach "Ja" bei Prelistening.

## *3.5.17 Zeitpunkt*

Um Vorbestellungen schnellstmöglich auf iTunes freizugeben, wähle "frühestmöglicher Zeitpunkt" bzw. wähle "Konkretes Datum", um einen Zeitpunkt manuell festzulegen.

## *3.5.18 Explizite Liedtexte*

Explizite Songs haben einen anstößigen, nicht jugendfreien Text. Typischerweise handelt es sich dabei um beleidigende Ausdrücke und Schimpfwörter. Solche Liedtexte sind nicht für Kinder geeignet und werden üblicherweise mit "Parental Advisory" gekennzeichnet. Enthält dein Produkt auch nur einen einzigen Song mit einem expliziten Text, bestätige das Feld "Explizite Liedtexte" mit "Ja".

# **PARENTAL** EXPLICIT CONTENTI

#### **Hinweis**:

In manchen Ländern dürfen Songs mit expliziten Liedtexten auf Grund gesetzlicher Bestimmungen nicht verkauft werden. Dazu zählen beispielsweise Weißrussland, Burkina Faso, Indien, Nepal, Usbekistan.

## *3.5.19 Produktinfo*

Hier kannst du einen Text für Informationszwecke eintragen. Die Produktinfo wird in manchen Shops zu deinem Produkt angezeigt. Rebeat hat darauf keinen Einfluss und übernimmt keine Garantie. Bitte achte in jedem Fall sehr genau auf die Rechtschreibung!

Spezieller Fall – Hörbücher: Audible verlangt eine kurze Zusammenfassung der Handlung von dem jeweiligen Hörbuch. Wenn du also ein Hörbuch hochlädst, gib hier bitte die Zusammenfassung ein.

## <span id="page-29-0"></span>**3.6 Reiter "Promotion"**

Du kannst unsere eigenen Promotion-Tools kostenlos für dein Marketing nutzen:

- Artist Camp: Online-Plattform auf welcher du Fans, Medien und Veranstalter über deine Releases informieren kannst, siehe Punkt [3.6.1-](#page-31-0) *[Artist Camp](#page-31-0)*.

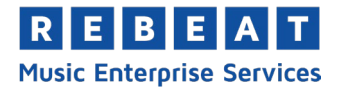

- Media Promotion Service: Radio- und TV-Stationen können deine Releases für ihr Airplay nutzen
- Newsletter: Informiere unsere Abonnenten (Labels, Radio- und TV-Stationen, andere Künstler, ...) über deinen Release.
- Smartlinks: Teile Smartlinks, welche die Links zu allen relevanten Plattformen beinhalten, auf denen dein Produkt verfügbar ist

## **Informationen zu deinem Release (Auszug):**

- Headline: kurze Überschrift zum Produkt (Pflichtfeld)
- Text: Beschreibung und Hintergrundinformationen
- Management/Booking: Kontaktdaten; zum Schutz vor Spam wird die

E-Mail nicht im Artist Camp veröffentlicht, stattdessen gibt es dort ein Kontaktformular.

- Promoplan: Veranstaltungen wie Konzerte, TV-Auftritte, Fan-Treffen usw.
- Flyer, Promobilder:
	- o Flyer im PDF-Format
	- o Fotos in der Größe 200x200 px
	- o Interpretenfotos in 2400x2400 px

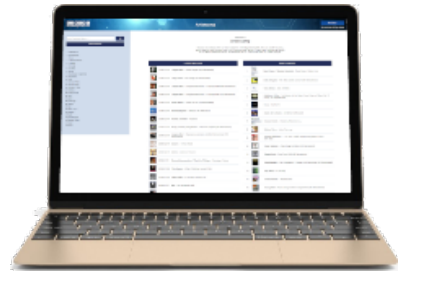

Dein Release erscheint im wöchentlichen Newsletter mit Headline, Interpretenname, Produkttitel und Genre. Ein Link leitet direkt zum Artist Camp weiter, wo alle eingetragenen Informationen angezeigt werden.

Die Nutzung unserer Promotion-Tools ist für dich als Kunden kostenlos. Änderungen bzw. Ergänzungen von Promotiondaten für ein bereits hochgeladenes Produkt sind jederzeit möglich, siehe Punkt [4.2](#page-34-2) - *[Da](#page-34-2)[ten ändern](#page-34-2)*.

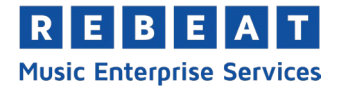

## <span id="page-31-0"></span>*3.6.1 Artist Camp*

Das Artist Camp (http://artistcamp.com) ist eine von uns entwickelte Plattform, um dein Marketing zu unterstützen. Hier kannst du

- deine Fans, Veranstalter und Journalisten informieren
- kostenlose Hörproben anbieten
- Tourdaten veröffentlichen
- zu deiner Website und deinen Videos verlinken

## **Artist Camp aktivieren:**

Setze ein Häkchen bei "Promotion" und trage deine Release Infos ein.

## *3.6.2 Media Promotion Service (MPS)*

Über das Media Promotion Service können registrierte Radio- und TV-Sender auf der ganzen Welt deine Musik zum Airplay herunterladen. Du kannst Sender, die für dich wichtig sind, zu diesem kostenlosen Service einladen und so deine Tracks einem weltweiten Publikum zugänglich machen. Sobald ein Track angehört oder heruntergeladen wird, bekommst du eine E-Mail.

Sobald du ein Produkt für das Media Promotion Service freigeschaltet und hochgeladen hast, können alle registrierten Medienpartner darauf zugreifen und herunterladen. Wenn auf deine Produkte zugegriffen wird, informieren wir dich per E-Mail über Medienpartner, Land, Website, Zeitpunkt und Track. Die **MPS Download Information** wird immer am Freitag versandt. Hinweis: ein Musikdownload bedeutet allerdings nicht automatisch, dass die Tracks auch on Air gespielt wurden!

## **Media Promotion Service aktivieren:**

Setze im Reiter "Promotion" bei "Media Promotion Service" ein Häkchen und trage die benötigten Informationen ein:

- **Airdate**: Das Datum, ab dem Radiostationen dein Produkt spielen dürfen . Wichtig: Das Airdate bestimmt auch, ab wann dein Release im Newsletter beworben wird. Hingegen bestimmt das digitale Veröffentlichungsdatum, wann dein Release in den Shops verfügbar ist. Gibst du z.B. als Veröffentlichungsdatum den 20. Mai und als Airdate den 1. Juni an, so ist dein Produkt ab 20. Mai in den Shops erhältlich, erscheint jedoch erst ab 1. Juni im Newsletter.
- **Labelcode**: Der Labelcode ist eine vier- oder fünfstellige Kennziffer unter der dein Label bei der Gesellschaft zur Verwertung von Leistungsschutzrechten (GVL, www.gvl.de) gelistet ist. Der Labelcode dient sowohl der Legitimierung deiner Musik als auch zur Abrechnung der Sendevergütungen in Deutschland. International wird der ISRC zur Abrechnung verwendet.

Hast du keinen eigenen Labelcode, gibt es zwei Möglichkeiten:

- a) Feld frei lassen: In diesem Fall können keine Sendevergütungen für deine Tracks ausgeschüttet werden. Einige öffentlich-rechtliche Radiostationen spielen nur Tracks mit Labelcode. Ohne Labelcode werden deine Tracks nicht von allen Radiostationen verwendet.
- b) Rebeat Labelcode verwenden: In diesem Fall überträgst du die GVL-Senderechte an Rebeat und erhältst keine Produzenten/Labelanteile an den Sendevergütungen. Du kannst den Rebeat Labelcode per E-Mail von [contact@rebeat.com](mailto:contact@rebeat.com) anfordern.

## **Eigenen Labelcode beantragen:**

Um einen Labelcode für dein Unternehmen zu beantragen, wende dich bitte an die Gesellschaft zur Verwertung von Leistungsschutzrechten (GVL, [www.gvl.de\)](http://www.gvl.de/). Hinweis: Die MES akzeptiert ausschließlich Labelcodes der GVL. Der Labelcode einer anderen Leistungsschutzgesellschaft, wie zum Beispiel von der österreichischen LSG, ist nicht zulässig.

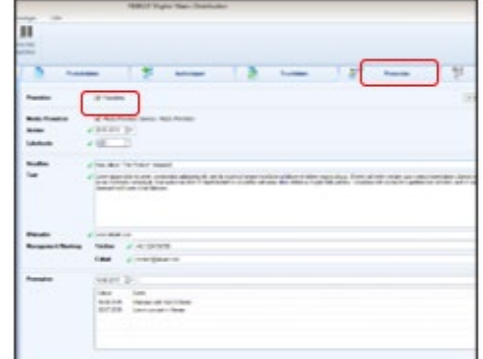

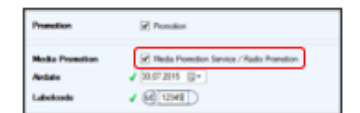

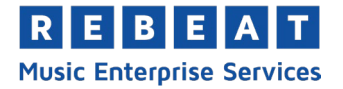

# <span id="page-32-0"></span>**3.7 Upload**

Nach dem alle verpflichtenden Metadaten eingegeben sind, kannst du deine Tracks zu den ausgewählten Stores hochladen. Um den Upload zu starten, klicke auf "Uploadliste" im Status "bereit zum Upload":

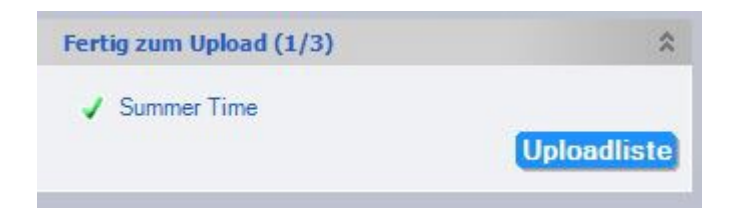

Danach siehst du eine Liste mit allen Produkten die hochgeladen werden können. Wähle die Produkte aus die du hochladen möchtest, indem du neben dem jeweiligen Produkt ein Häkchen setzt. Du kannst auch gleich alle auswählen, indem du ein Häkchen bei "alle auswählen" setzt. Starte den Upload mit einem Klick auf "Upload starten", nachdem du deine Auswahl getroffen hast.

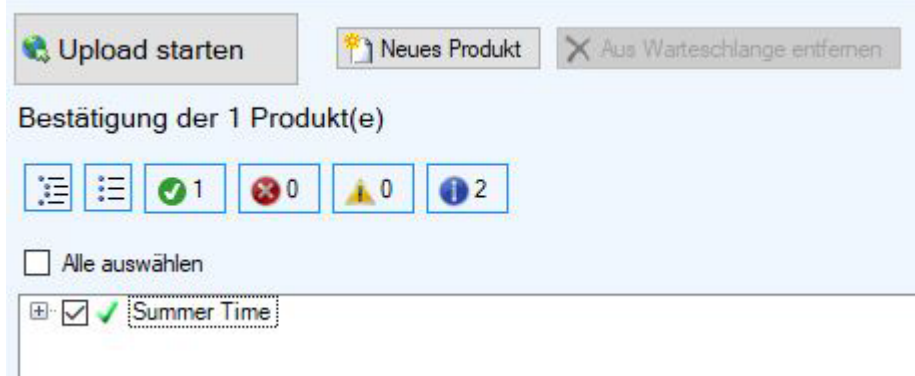

Bevor der Upload beginnt, siehst du eine Übersicht der anfallenden Kosten, die von der angegebenen Zahlungsmethode abgebucht werden.

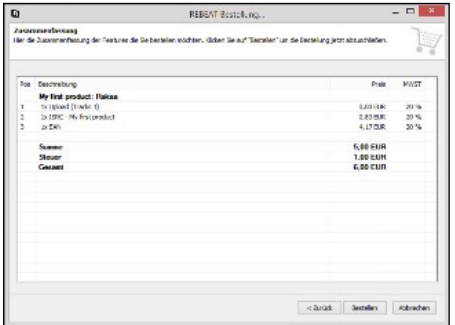

## **Wichtig:**

Achte auf eine korrekte Schreibweise und kontrolliere alle eingegebenen Daten noch einmal auf Tippfehler. Deine Angaben erscheinen so online, wie du sie eingegeben hast. Wenn du dir nicht sicher bist, wie die Daten richtig eingegeben werden, fahre mit der Maus über das Icon vor dem entsprechenden Feld und du siehst eine detaillierte Erklärung. MES prüft einige Felder wie z.B. Release-Datum, Sprache des Titels, Artwork automatisch bei der Eingabe. Werden Fehler erkannt, öffnet sich ein Fenster mit einem Hinweis.

Weiters prüfen wir deinen Release manuell. Sollten Korrekturen notwendig sein, informieren wir dich über unser Ticketsystem per E-Mail. Fehler werden genau aufgelistet und die Korrektur wird Schritt für

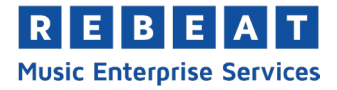

Schritt erklärt. Tickets sind auch im Ordner "Tickets" auf der Startseite deiner MES abrufbar.

Mit dem Klick auf "Upload starten" und der Bestätigung der AGBs wird dein Produkt zunächst an Rebeat übertragen. Nach abgeschlossener Qualitätsprüfung wird dein Produkt zu den ausgewählten Stores exportiert.

## **Hinweis:**

Das Hochladen kann je nach Anzahl der Tracks und abhängig von der Internetverbindung mehrere Stunden dauern. Mobile Internetverbindungen – Stichwort HSDPA oder UMTS – eigenen sich nicht für das Hochladen großer Datenmengen.

## **Liste aller Shops:**

Eine aktuelle Liste der von uns belieferten Shops findest du auf unserer Webseite [\(https://mes.re](https://mes.rebeat.com/musikvertrieb/)[beat.com/musikvertrieb/\)](https://mes.rebeat.com/musikvertrieb/).

## **Zeit, bis Produkt im Shop ist:**

Wie schnell deine Produkte online sind, hängt vom jeweiligen Shop ab und kann zwischen 7 und 14 Tage dauern. Zwar werden deine Produkte unmittelbar nach unserer Qualitätsprüfung zu den Shops weitergeleitet, den weiteren Verlauf können wir jedoch nicht beeinflussen. Die meisten Stores schalten die hochgeladenen Produkte erst nach manueller Prüfung live, das kann manchmal länger dauern. Teilweise werden die Produkte noch einmal genau überprüft, wie beispielsweise bei iTunes. Speziell **rund um die Weihnachtszeit** kommt es aufgrund der Vielzahl der Veröffentlichungen und Promo-Aktionen zu längeren Wartezeiten.

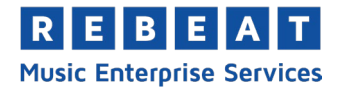

# <span id="page-34-0"></span>**4 Das Produkt wurde erfolgreich hochgeladen, was nun?**

Dein Produkt wird von unserem eigens geschulten Personal auf die korrekte Angabe der Metadaten überprüft. Sollten problematische Angaben gefunden werden, wird das Produkt mit einem Ticket versehen und du bekommst per E-Mail eine Korrekturanfrage mit sämtlichen relevanten Infos zugesendet. Während dieser Zeit befindet sich dein Produkt im Status "In Review". Wenn alle Daten konform der Regeln der Portale angegeben wurden, wird das Produkt freigegeben. Danach wird es automatisch von uns an alle ausgewählten Stores exportiert. Je nach Store kann es zwischen 1 und 2 Wochen dauern, bis dein Produkt geprüft und online gestellt wird. Auf die Bearbeitungszeit der Stores haben wir keinen Einfluss.

## <span id="page-34-1"></span>**4.1 Produktübersicht**

In der linken Menüleiste siehst du unter "Zum Shop exportiert" eine Produktübersicht. Mit einem Klick auf ein Produkt öffnet sich die Produktübersicht.

Hier kannst du den EAN-Strichcode in einem grafischen Dateiformat (z.B. jpg, emf) abspeichern. Klicke einfach auf den abgebildeten Strichcode und es öffnet sich ein Fenster. Zum Speichern klicke auf das Diskettensymbol.

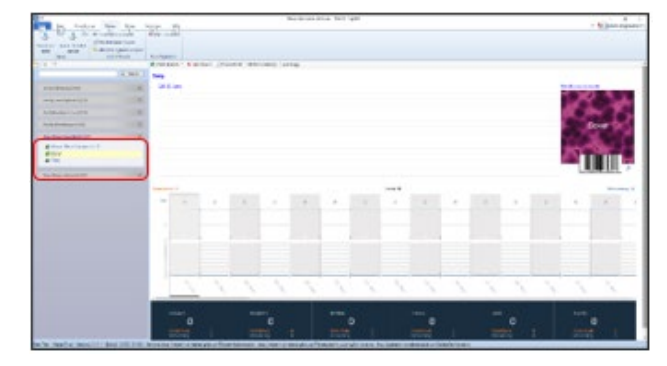

# <span id="page-34-2"></span>**4.2 Daten ändern**

Wenn du nach dem Upload Fehler entdeckst, kannst du diese korrigieren (**außer EAN, ISRCs und Audiodateien**). Eine nachträgliche Datenänderung ist allerdings erst nach erfolgreichem Export des Produktes möglich.

Wähle in der linken Navigationsleiste unter "Zum Shop exportiert" das entsprechende Produkt. Klicke auf den Reiter "Daten ändern" und wähle aus, ob du Metadaten oder Promotiondaten ändern willst.

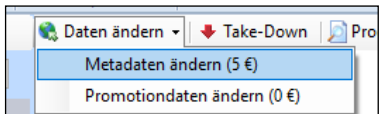

## **Metadaten ändern**:

Eine Metadatenänderung kostet EUR 5,- pro Produkt. Die Änderungen werden nach kurzer Prüfung an die Shops weitergeleitet.

Um Metadaten zu ändern (z.B. Interpreten, Komponisten oder Cover), wähle wie beschrieben das Produkt aus, klicke "Daten ändern" und anschließend auf "Metadaten ändern". Nachdem du die Daten geändert oder ergänzt hast, musst du das geänderte Produkt nochmals an uns übertragen. Klicke dazu auf "Upload" und "Upload starten".

Bitte beachte, dass es unter Umständen einige Zeit dauern kann bis die Änderungen von den Stores veröffentlicht werden (ähnlich wie beim erstmaligen Upload). Denn auch bei Datenänderungen wird das Produkt von den meisten Shops nochmals manuell überprüft. Wir haben keinen Einfluss auf diese Bearbeitungszeit der Stores.

Hinweis: Leider ändert iTunes bestimmte Metadaten nicht automatisch. Das betrifft speziell Interpreten. Diese Korrekturen können wir jedoch bei iTunes manuell veranlassen. In diesem Fall schicke uns die Änderungen und den EAN Code an [support@rebeat.com](mailto:support@rebeat.com) **nachdem du die Metadaten in der MES geändert hast**.

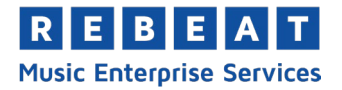

## **Promotiondaten ändern:**

Du kannst Promotiondaten wie Airdate, Headline, Fotos oder den Promoplan kostenlos im Be-reich "Promotion" ändern, siehe auch Punkt [3.6](#page-29-0) - [Reiter "Promotion](#page-29-0)".

Klicke dazu auf "Daten ändern" und dann auf "Promotiondaten ändern". Es öffnet sich ein neues Fenster in dem du alle Änderungen durchführen und neue Daten hochladen kannst. Die Änderungen sind kurze Zeit nach dem Upload im Artist Camp und im Media Promotion Service (MPS) sichtbar.

Hinweis: Produkte können nur einmalig im Newsletter angeführt werden. Nachträgliche Änderungen des Airdates führen nicht zu einer Neuerscheinung im Newsletter.

## **EAN/ISRC/Audiodateien ändern:**

Wenn du den EAN, die ISRCs, die Audiodateien und/oder die Reihenfolge der Tracks ändern musst, ist dafür ein Take-Down notwendig (siehe Punkt 4.3 – Take-Down). Damit löscht du das "falsche" Produkt aus den Stores. Danach musst du das Produkt komplett neu in der MES anlegen und mit einem neuen EAN Code hochladen.

## <span id="page-35-0"></span>**4.3 Take-Down**

Als Take-Down bezeichnet man das Löschen eines Produktes von den Stores. Ein Take-Down ist nur für das gesamte Produkt möglich, nicht für einzelne Tracks. Ein Take-Down ist erst 7 Tage nach Upload des Produktes möglich; oder während es sich "In Review" befindet, sollte man sich kurzfristig umentscheiden und das Produkt doch nicht veröffentlichen wollen. Für einen Take-Down fallen Kosten in Höhe von EUR 10,- pro Produkt an. Dein Produkt wird von allen belieferten Stores entfernt.

Für einen Take-Down wähle in der linken Menüleiste in "Zum Shop exportiert" das zu löschende Produkt aus. Klicke dann rechts auf den Reiter "Take-Down".

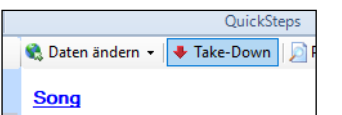

## **Hinweis:**

Bitte beachte, dass es beim "Take-Down" – ähnlich wie bei neu hochgeladenen Produkten – in den Shops zu Bearbeitungszeiten zwischen 1 und 2 Wochen kommen kann.

Produkte, bei denen ein Take-Down durchgeführt wurde, werden in der MES in der linken Menüleiste unter dem Punkt "Vom Shop entfernt" angezeigt.

## **Achtung:**

Ein Take-Down kann nicht mehr rückgängig gemacht werden! Willst du das Produkt wieder online stellen, musst du es erneut kostenpflichtig hochladen. Das Produkt benötigt in diesem Fall auch einen neuen EAN-Code!

## <span id="page-35-1"></span>**4.4 Produkt duplizieren**

Falls man ein inaktives oder bestehendes Produkt in neuer Form hochladen und dabei Zeit sparen möchte, hat man die Möglichkeit das entsprechende Produkt zu duplizieren. Dabei werden die vorhandenen Daten kopiert und sind dann im neuen Produkt bereits ausgefüllt. Lediglich EAN und ISRC Codes müssen neu vergeben werden.

## **Achtung:**

Es dürfen keine Produktduplikate (auch Produkte, die einen Großteil des aktiven Originals enthalten) an die Portale geliefert werden, wenn das Original noch verfügbar ist. Deswegen wird empfohlen die Funktion "Produkt duplizieren" nur auf bereits von allen Portalen gelöschte Produkte anzuwenden.

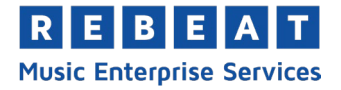

## <span id="page-36-0"></span>**4.5 Smartlink Verwaltung**

In der Smartlink Verwaltung hast du nach Veröffentlichung deines Albums (bei einigen Stores auch während der Pre-Order-Phase) die Möglichkeit die von den entsprechenden Portalen zur Verfügung gestellten Direkt-URLs zu deinem Album zu finden und zu verwalten. Des Weiteren findest du dort für jedes deiner Releases die entsprechende Smartlink Landing-Page, die alle bisher automatisiert generierten Links gesammelt auf einer Seite auflistet und anzeigt.

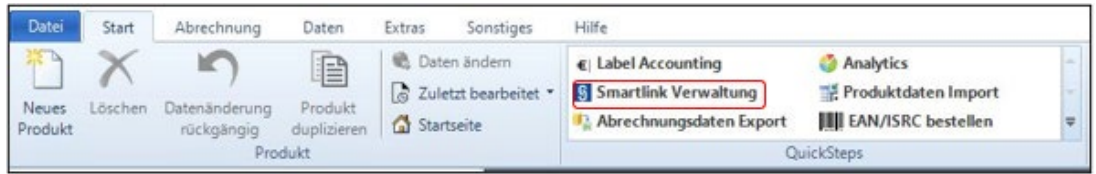

Solltest du deine eigenen URLs verwenden wollen oder manche Portale nicht in die Liste integrieren wollen, kannst du die URLs bearbeiten oder rauslöschen. Du kannst auch die Abfolge der Portale in der Liste selbst definieren, oder z. B. nach den am häufigsten geklickten Portalen oder alphabetisch sortieren lassen.

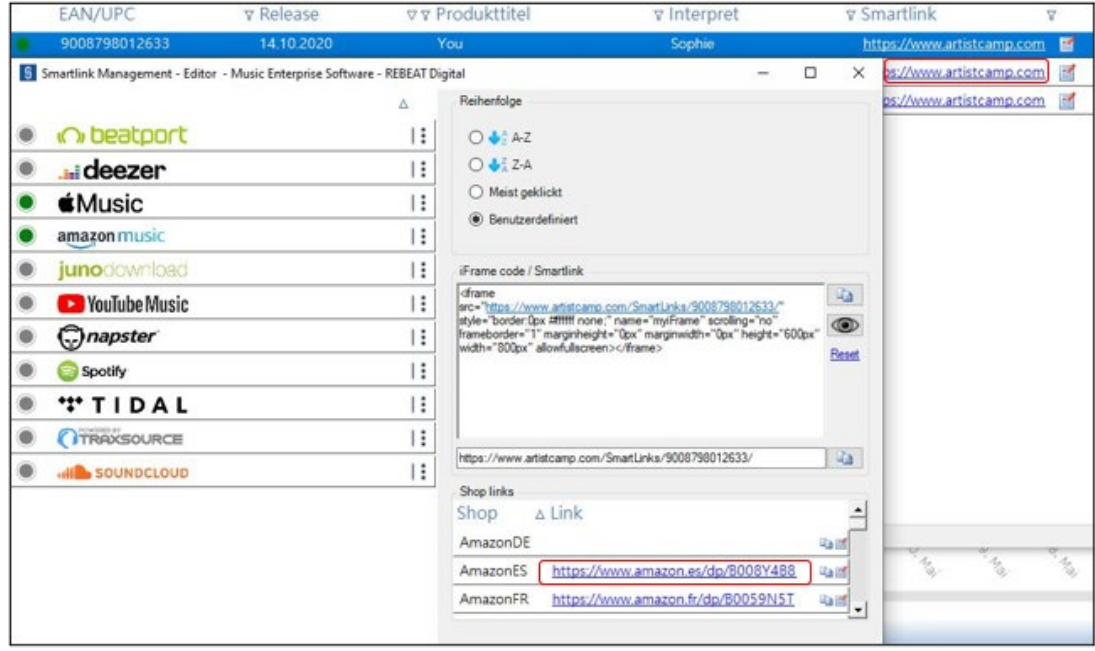

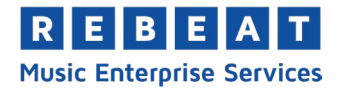

# <span id="page-37-0"></span>**5 Abrechnung / Statements**

Neben dem digitalen Musikvertrieb kannst du mit der MES auch deine Künstlerabrechnung erledigen. Ein paar wichtige Informationen dazu:

- Unter "Analytics" findest du detaillierte Informationen über deine Verkäufe.
- Die Verkaufszahlen entsprechen den Zahlen, die uns die Stores übermittelt haben.
- Wir überweisen monatlich die Einnahmen, vorausgesetzt der Saldo beträgt mindestens EUR 50,-
- Abrechnungen (Statements) werden immer zum Monatsende verschickt, vorausgesetzt im Abrechnungszeitraum wurde mindestens ein Verkauf registriert und die Shops haben diesen bereits mit uns abgerechnet.

## <span id="page-37-1"></span>**5.1 Wo kann ich Informationen über meine Verkäufe abrufen?**

Klicke unter "Abrechnung" auf die Schaltfläche "Analytics". Hier siehst du detaillierte Informationen über deine verkauften Produkte und Tracks.

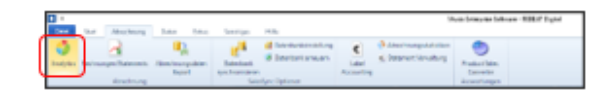

# <span id="page-37-2"></span>**5.2 Analytics**

.

Analytics bietet dir detaillierte Informationen, Statistiken und Grafiken zu deinen Verkäufen. Du kannst eine Endabrechnung (entspricht den Statement-Beträgen), eine Vorschau sowie die "täglichen" Verkaufszahlen abrufen. Mit umfangreiche Filtermöglichkeiten kannst du die Daten vielfältig abbilden. Für eine bessere Übersicht werden nur Stores angezeigt, die mindestens einen Download oder Stream gemeldet haben.

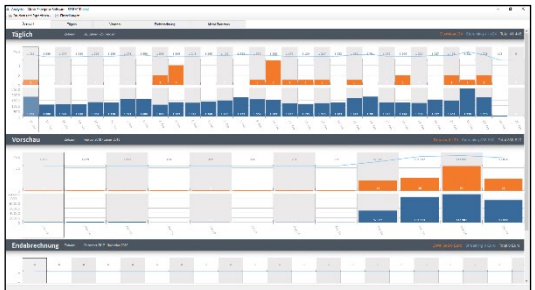

Du findest "Analytics" in der MES unter dem Menüpunkt

"Abrechnung". Da die Daten laufend aktualisiert werden, ist eine Internetverbindung notwendig.

## *5.2.1 Tägliche Verkaufszahlen*

Einige Shops wie z.B. iTunes, Beatport und Spotify liefern tägliche Verkaufszahlen. In diesen Fällen kannst du tagesaktuelle Reports abrufen (siehe nächstes Kapitel).

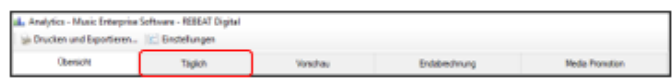

Es werden die letzten 45 Tage angezeigt, das heißt bei jeder Aktualisierung fallen die ältesten Daten weg und die neusten kommen dazu. Ältere Daten gehen nicht verloren, sondern sind in der Vorschau enthalten. Haben die Stores in den letzten 45 Tagen keine Verkäufe gemeldet, ist dieser Bereich leer.

## **Wichtig:**

Die täglichen Verkaufszahlen werden direkt und ungeprüft von den Stores übernommen und in "Analytics" dargestellt. Betrachte die Daten daher bitte mit Vorbehalt. Es ist möglich, dass Verkäufe, die in den letzten 45 Tagen getätigt wurden, nicht in den täglichen Verkaufszahlen aufscheinen. Die von uns verifizierten Verkaufszahlen siehst du in der Endabrechnung, siehe Punkt *[5.2.3](#page-38-1) - [Endabrechnung](#page-38-1)*.

## *5.2.2 Vorschau*

Die Vorschau zeigt von den Stores gemeldete Verkäufe, die jedoch noch nicht an uns ausbe-

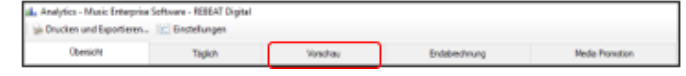

zahlt wurden. Die meisten Stores senden diese Reports monatlich (z.B. iTunes, Amazon), manche quartalsweise (z.B. Beatport). Sobald wir die Verkäufe abgerechnet haben, werden sie in der "Endabrechnung" angezeigt und nicht mehr in der "Vorschau". In der "Vorschau" wird nur die Anzahl der Verkäufe angezeigt, da der Betrag/Revenue noch nicht bekannt ist. Einnahmenreports werden erst erstellt, sobald

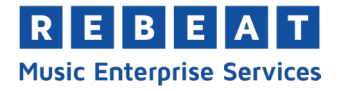

wir die Abrechnung der Stores erhalten haben, siehe Punkt [5.6](#page-39-2) - *[Was ist der Unterschied zwischen Vorschau](#page-39-2)  [und Endabrechnung?](#page-39-2)*.

## <span id="page-38-1"></span>*5.2.3 Endabrechnung*

Im Reiter "Endabrechnung" siehst du alle Verkäufe, die von den Stores abgerechnet und an uns ausbezahlt wurden. Diese Umsätze entspre-

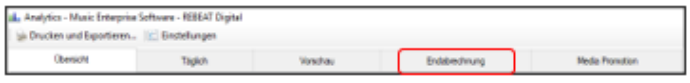

chen den Beträgen auf den Statements, siehe Punkt [5.3](#page-38-0) - *[Wann erhalte ich die Statements?](#page-38-0)*.

Bitte berücksichtige, dass es einige Monate dauern kann, bis ein Verkauf vom Store bezahlt wird. Die Gründe findest du unter Punkt [5.8](#page-39-4) – *[Warum dauert es so lange, bis ein Verkauf abgerechnet wird?](#page-39-4)*.

#### **Verkaufszeitpunkt:**

Aufgrund der unterschiedlichen Zahlungsziele der Stores gibt die Endabrechnung keinen Aufschluss darüber, wann die Verkäufe tatsächlich stattgefunden haben. Der Monat, unter welchem die Verkäufe in der Endabrechnung angeführt werden, entspricht dem Monat, in welchem die Stores die Verkäufe an uns überwiesen haben und nicht unbedingt dem tatsächlichen Verkaufsmonat.

Der tatsächliche Verkaufsmonat ist nur unter "Vorschau" und "Täglich" sichtbar, solange die Verkäufe noch nicht bezahlt sind. Wenn du bei der Endabrechnung wissen möchtest, in welchem Monat ein Verkauf stattgefunden hat, kannst du die Abrechnungsdaten exportieren und im Detail prüfen, siehe Punkt [5.11](#page-41-0) - *[Wie exportiere ich meine Abrechnungsdaten aus der MES?](#page-41-0)*.

## <span id="page-38-0"></span>**5.3 Wann erhalte ich die Statements?**

Du erhältst monatlich per E-Mail sogenannte Statements. Die Aufstellung zeigt, welche Umsätze du mit Downloads und Streams im jeweiligen Monat erzielt hast. Das Statement beinhaltet nur Verkäufe, die von den Stores im jeweiligen Abrechnungsmonat an uns bezahlt wurden, siehe auch *[5.2.3](#page-38-1) - [Endabrech](#page-38-1)[nung](#page-38-1)*. Es kann unter Umständen mehrere Monate dauern, bis Shops Verkäufe an uns ausbezahlen, siehe auch [5.8](#page-39-4) – *[Warum dauert es so lange, bis ein Verkauf abgerechnet wird?](#page-39-4)*.

Der im Statement angegebene Betrag wird auf dein Bankkonto überwiesen, sobald ein Saldo von EUR 50,- erreicht wurde (siehe auch [5.4](#page-39-0) – *[Wann werden die Einnahmen auf mein Konto überwiesen?](#page-39-0)*).

Um die Verkäufe, die im Statement aufscheinen, im Detail anzusehen, klicke im Menüpunkt "Abrechnung" auf "Analytics" und dann auf "Endabrechnung". Du siehst zum Beispiel welcher Track wie oft verkauft wurde, siehe auch [5.2](#page-37-2) – *[Analytics](#page-37-2)*. Verkäufe, die von den Stores noch nicht überwiesen wurden und nicht im Statement aufscheinen, siehst du im Menüpunkt "Abrechnung" > "Analytics" > "Vorschau".

Solltest du einmal kein Statement erhalten, kann das zwei Gründe haben:

- Dein Produkt wurde während des entsprechenden Zeitraums in keinem Shop gekauft
- Die Shops haben in diesem Monat keine Umsätze für dich an uns überwiesen.

Die Versendung der Statements erfolgt automatisch. Du brauchst keine Rechnung an uns stellen. Auch die Auszahlung erfolgt automatisch auf dein Konto, sobald ein Saldo von EUR 50,- erreicht wurde.

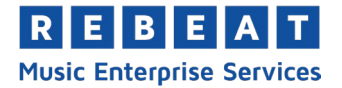

# <span id="page-39-0"></span>**5.4 Wann werden die Einnahmen auf mein Konto überwiesen?**

Die Überweisung auf dein Bank Konto erfolgt für gewöhnlich innerhalb von 3 Tagen nach Versand des Statements, sofern ein Saldo von EUR 50,- erreicht wurde. Der Saldo ergibt sich aus allen Statement-Guthaben, die noch nicht überwiesen wurden.

## **Beispiel:**

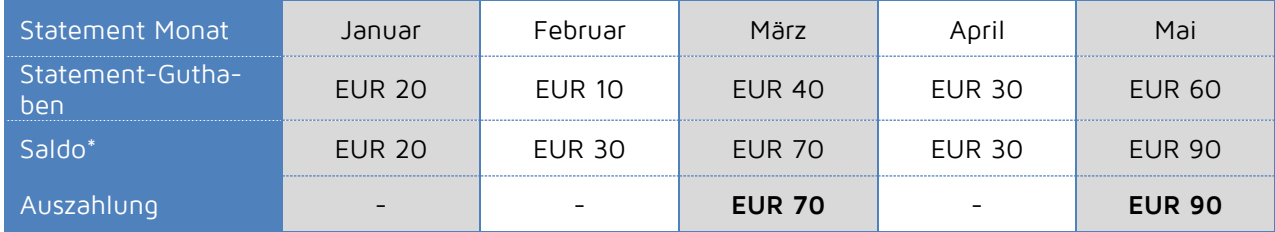

\*Der Saldo ergibt sich aus der Summe aller Statement-Guthaben, die noch nicht ausbezahlt wurden und ist in jedem Statement angeführt.

Die Auszahlung der Statement-Guthaben erfolgt automatisch. Du brauchst keine Rechnung zu stellen, damit deine Umsätze auf dein Konto überwiesen werden.

## <span id="page-39-1"></span>**5.5 Wo sehe ich welche Songs verkauft wurden?**

Im Menüpunkt "Analytics" findest du alle Details zu deinem Statement-Guthaben (z.B. Downloads pro Shop, welche Tracks wie oft gekauft wurden, Verkäufe pro Land etc.). Weitere Informationen findest Du unter [5.2](#page-37-2) - *[Analytics](#page-37-2)*.

## <span id="page-39-2"></span>**5.6 Was ist der Unterschied zwischen Vorschau und Endabrechnung?**

Die Vorschau zeigt alle Verkäufe, die von den Shops gemeldet, aber noch nicht ausbezahlt wurden, siehe [5.2](#page-37-2) - Analytics. In der Endabrechnung werden alle Verkäufe aufgelistet, die von Shops gemeldet und an uns ausbezahlt wurden. Die Beträge in der Endabrechnung sind die gleichen wie in den monatlichen Statements.

## <span id="page-39-3"></span>**5.7 Warum habe ich noch kein Geld für die in der Vorschau aufgelisteten Verkäufe erhalten?**

Verkäufe können erst ausbezahlt werden, sobald sie von den Stores an uns ausbezahlt wurden. Das kann je nach Store mehrere Wochen bis Monate dauern. Manche Shops rechnen sogar nur viertel- oder halbjährlich ab. Bis zur Auszahlung werden Verkäufe in der Vorschau angezeigt. Sobald die Verkäufe von den Shops ausbezahlt wurden, werden sie unter "Endabrechnung" angezeigt und nicht mehr in der "Vorschau", siehe auch [5.2](#page-37-2) - *[Analytics](#page-37-2)*.

## <span id="page-39-4"></span>**5.8 Warum dauert es so lange, bis ein Verkauf abgerechnet wird?**

Verkäufe können erst ausbezahlt werden, sobald sie von den Stores an uns überwiesen werden. Dies hängt von den Stores ab und kann mehrere Wochen dauern. Manche Shops rechnen viertel- oder halbjährlich ab.

## **Beispiel:**

Im August wurden deine Produkte verkauft. Der Store meldet uns die Umsätze im September. In der MES siehst du diese Umsätze unter "Analytics" > "Vorschau" im Monat August aufgelistet.

Im Oktober überweist der Shop den Umsatz für diesen Verkauf an uns. Im Dezember werden diese Umsätze an dich ausbezahlt, da unser Abrechnungslauf zwei Monate zeitverzögert ist. In der MES werden

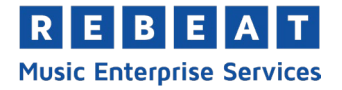

die Umsätze jetzt unter "Analytics" > "Endabrechnung" im Monat Oktober aufgelistet (da die Überweisung vom Shop im Oktober war). In der "Vorschau" sind diese Umsätze nicht mehr zu sehen.

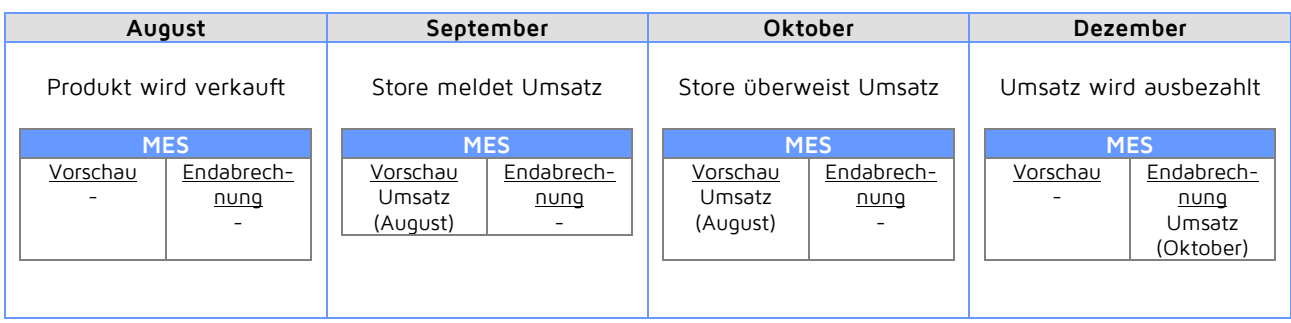

## <span id="page-40-0"></span>**5.9 Ich habe noch kein Statement erhalten**

Es kann zwei Ursachen haben, warum du kein Statement erhalten hast:

- Dein Produkt wurde während des entsprechenden Zeitraums in keinem Shop gekauft
- Die Shops haben in diesem Zeitraum keine Umsätze für dich an uns überwiesen

## <span id="page-40-1"></span>**5.10 Was ist der Unterschied zwischen Downloads und Streams/Subscriptions?**

## **Download:**

Wird ein Album oder ein Song als Download gekauft, werden die Musikdateien auf das Gerät des Käufers übertragen und dort abgespeichert (z.B. PC, Tablet, Handy). Die Songs können beliebig oft angehört werden. Künstler und Label erhalten einmalige Einnahmen für den Download.

## **Streaming/Subscription:**

Hörer schließen zum Beispiel bei Spotify ein Abo (Subscription) ab, zahlen eine monatliche Gebühr und bekommen dafür Zugriff auf die Musikdatenbank des Streaming-Anbieters. Künstler und Label erhalten für jedes Abspielen einen Anteil der gesamten Plattform-Einnahmen. Bei kostenlosen Streaming-Angeboten finanziert sich die Plattform über Werbung.

## **Wie wird der Anteil an den Streaming-Einnahmen für Label und Künstler berechnet?**

Die Berechnung der Einnahmenanteile für Label und Künstler sind sehr unterschiedlich und hängen vom Tarifmodell der Streaming-Plattform und dem Hörer-Verhalten ab.

## Beispiel 1:

- Die Streaming-Plattform hat EUR 5.000,- durch Subscriptions eingenommen.
- Insgesamt wurden in diesem Monat 100.000 Tracks gestreamt.
- 10 % dieser Streams kommen von Rebeat, also 10.000 gestreamte Tracks.
- Rebeat erhält 10% der gesamten Einnahmen, das sind EUR 500,-. Dieser Betrag wird auf die 10.000 gestreamten Tracks aufgeteilt.
- Label bzw. Künstler erhalten daher EUR 0,05 pro Stream.

#### Beispiel 2:

- Die Streaming-Plattform hat EUR 5.000,- durch Subscriptions eingenommen.
- Insgesamt wurden in diesem Monat 120.000 Tracks gestreamt.
- 3 % dieser Streams kommen von Rebeat, also 3.600 gestreamte Tracks.
- Rebeat erhält 3% der gesamten Einnahmen, das sind EUR 150,- aufgeteilt auf die 3.600 gestreamten Tracks.
- Label bzw. Künstler erhalten daher rund EUR 0,041 pro Stream.

#### Beispiel 3:

- Die Streaming-Plattform hat EUR 7.000,- durch Subscriptions eingenommen.
- Insgesamt wurden in diesem Monat 300.000 Tracks gestreamt.
- 1 % dieser Streams kommt von Rebeat, also insgesamt 3.000 gestreamte Tracks.

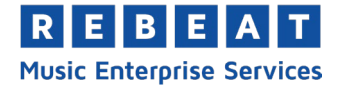

- Rebeat erhält 1% der gesamten Einnahmen, das sind EUR 70,- aufgeteilt auf die 3.000 gestreamten Tracks.
- Label und Künstler erhalten daher rund EUR 0,023 pro Stream.

# <span id="page-41-0"></span>**5.11 Wie exportiere ich meine Abrechnungsdaten aus der MES?**

Klicke im Menüpunkt "Abrechnung" auf "Abrechnungsdaten Export". Es öffnet sich ein neues Fenster. Wähle den Zeitraum, die gewünschten Daten und den Zielort für die csv/txt-Datei aus. Gib einen Dateinamen ein und klicke auf "Speichern".

Diese csv-Datei kannst du anschließend in ein Tabellenkalkulationsprogramm, wie z. B. Excel importieren und weiterverarbeiten.

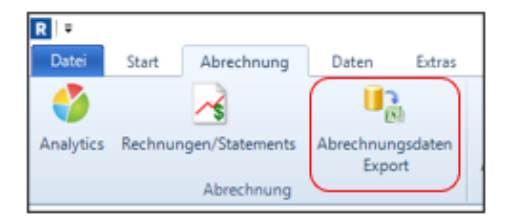

Hinweis zu den Bezeichnungen:

- Turnover (engl. für "Umsatz") ist jener Betrag, den die Stores an uns überweisen.
- Payment (engl. für "Auszahlung") ist jener Betrag, den wir an dich auszahlen

## **Berechnung des Auszahlungsbetrags (Payment):**

- Turnover (Umsatz)
- Rebeat-Vertriebsspanne (15 %)
- Copyright-Abgaben
- = Payment

## <span id="page-41-1"></span>**5.12 Das Statement-/Rechnungs-Archiv**

Alle Rechnungen und Statements werden dir per E-Mail als pdf-Datei zugeschickt. Zusätzlich findest du sie im Menüpunkt "Abrechnung" unter "Rechnungen/Statements".

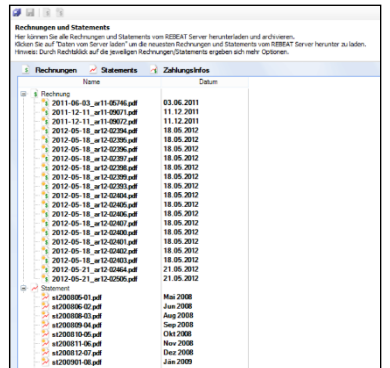

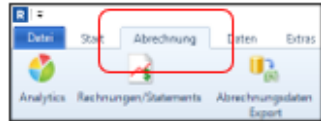

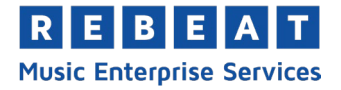

# <span id="page-42-0"></span>**6 FAQs zur Software**

## <span id="page-42-1"></span>**6.1 Kann ich den Filestore mit meinen Daten in einer Cloud oder einem Webspace ablegen?**

Der Filestore muss entweder lokal auf der Festplatte des Computers, auf einer externen Festplatte oder auf einem Netzlaufwerk abgespeichert sein. Cloud oder Webspace sind leider derzeit nicht möglich.

## <span id="page-42-2"></span>**6.2 Kann ich den Verkaufspreis für die Stores selber festlegen?**

Die Verkaufspreise werden von den Stores anhand verschiedener Kriterien wie Genre, Landesspezifika usw. festgelegt. Beispielsweise kostet ein Song in China und Indien üblicherweise 29 Cent, in Österreich dagegen 99 Cent. Wir haben mit den Stores vereinbart, dass ein Song zwischen EUR 0,89 und 1,19 kostet. Diese Preisspanne wird von den potentiellen Käufern am besten angenommen. Liegt der Verkaufspreis darüber, gehen die Verkäufe drastisch zurück. Auch niedrige Verkaufspreise steigern die Verkaufszahlen nicht.

Eine Einflussnahme auf den Verkaufspreis ist wettbewerbsrechtlich nicht erlaubt.

Du hast jedoch die Möglichkeit, das Preisniveau zu bestimmen (niedrig, mittel, hoch), siehe Punkt *3.3.9 - Vertriebsmatrix*

## <span id="page-42-3"></span>**6.3 Kann ich nachträglich einen Song zu einem bereits hochgeladenen Album hinzufügen?**

Sobald dein Produkt hochgeladen und zu den Stores exportiert wurde, ist eine Änderung nicht mehr möglich. Du kannst im Nachhinein keine Tracks mehr zum Album hinzufügen oder entfernen. Du kannst allerdings noch bestimmte Daten ändern, siehe [4.2](#page-34-2) - *[Daten ändern](#page-34-2)*.

## <span id="page-42-4"></span>**6.4 Kann ich die Reihenfolge meiner Songs bei einem bereits hochgeladenen Album ändern?**

Sobald dein Produkt hochgeladen und zu den Stores exportiert wurde, ist eine Änderung der Reihenfolge nicht mehr möglich. Du kannst allerdings bestimmte Daten ändern, siehe [4.2](#page-34-2) - *[Daten ändern](#page-34-2)*.

## <span id="page-42-5"></span>**6.5 Ich möchte mein Produkt in allen Stores zum gleichen Verkaufsstart anbieten**

Die Verarbeitungszeit bis zur Veröffentlichung beträgt zwischen 1 und 2 Wochen, je nach Store. Die Daten sollten auf alle Fälle mindestens 2 Wochen vor dem geplanten Termin über die MES hochgeladen werden. Siehe auch Punkt [6.6](#page-42-6) - *[Mein Produkt soll vor Veröffentlichung für Vorbestellungen verfügbar sein](#page-42-6)*.

## <span id="page-42-6"></span>**6.6 Mein Produkt soll vor Veröffentlichung für Vorbestellungen verfügbar sein**

Einige Stores bieten die Möglichkeit, Produkte vor dem Veröffentlichungsdatum zur Vorbestellung freizugeben (z.B. iTunes). Der Status der Vorbestellbarkeit erfolgt automatisch und kostenlos durch die Shops. Um ein Produkt für Vorbestellungen anzubieten, muss das Produkt mindestens zwei Wochen vor dem Veröffentlichungsdatum hochgeladen werden.

Bei vorbestellbaren Alben ist während des Vorbestellzeitraums kein Einzelkauf möglich. Es kann also nur das gesamte Album und keine einzelnen Tracks vorbestellt werden. Bitte beachte, dass der Status der Vorbestellbarkeit erlöschen kann, wenn bis zum VÖ-Datum eine Metadatenänderung durchgeführt wird.

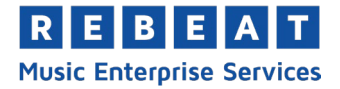

## <span id="page-43-0"></span>**6.7 Wie sehe ich, welches Produkt bereits online ist?**

Suche direkt in den Stores nach deinem Produkt. In der Regel dauert es einige Wochen bis dein Produkt verfügbar ist.

# <span id="page-43-1"></span>**6.8 Ich möchte einen Song auf mehreren Produkten (z.B. Compilations) veröffentlichen**

Wenn du den gleichen Song auf mehreren Produkten veröffentlichen willst, achte darauf, dass er jedes Mal einen eigenen ISRC hat, damit er korrekt abgerechnet wird. Denn die Stores führen bei der Abrechnung von Einzeldownloads nur den jeweiligen ISRC des Songs auf, nicht aber den EAN Code des Produktes.

Weiters dürfen gleiche Aufnahmen auch nicht zu häufig auf verschiedenen Produkten aufscheinen, da dies sonst als "Repeated Submission" eingestuft wird und von den Shops abgelehnt wird.

# <span id="page-43-2"></span>**6.9 Warum ist mein Produkt bei einigen (oder allen) Stores nicht online?**

Bitte prüfe zuerst durch eine manuelle Suche im Store, ob dein Produkt tatsächlich nicht verfügbar ist. Solltest du dein Produkt nicht finden, kann dies folgende Gründe haben:

## • **Bearbeitungszeit der Stores:**

Einige Stores überprüfen jedes angelieferte Produkt manuell auf korrekte Daten. Bei manchen Stores dauert es daher länger, bis ein Produkt online gestellt wird (z.B. iTunes). Rechne generell mit einer Bearbeitungszeit zwischen 1 und 2 Wochen ab dem Zeitpunkt des Uploads über die MES.

## • **Genre-spezifische Shops:**

Einige Stores bieten ausschließlich bestimmte Genres an. Beispielsweise akzeptiert Beatport nur Electronic & Dance Musik und hier auch nur Produkte mit hohem Qualitätsstandard. Bitte beachte, dass **ALLE Tracks eines Produktes** den Genre-Anforderungen des Stores entsprechen müssen. Zum Beispiel wird ein Album mit zwei Dance Tracks und zwei Pop Tracks von Beatport abgelehnt.

## • **Veröffentlichungsdatum liegt in der Zukunft:**

Hast du ein Veröffentlichungsdatum (Release Datum) in der Zukunft eingestellt, ist dein Produkt erst ab diesem Zeitpunkt in den Stores verfügbar. Zum Beispiel: Du hast am 20.1. dein Produkt in die MES hochgeladen und als Veröffentlichungsdatum den 20.2. definiert. Dein Produkt ist dann ab 20.2. in Stores verfügbar.

## • **Fehlende oder inkorrekte Angaben:**

Stores haben strenge Qualitätsanforderungen an die Metadaten zu einem Produkt. Werden diese nicht erfüllt, lehnen sie die Tracks ab. Um dies zu vermeiden, haben wir eine Reihe von Qualitätssicherungsmaßnahmen eigerichtet:

- Du findest in der MES bei jedem Eingabefeld eine detaillierte Info zu den Anforderungen
- Wichtige Eingabefelder werden schon bei der Eingabe von uns automatisch geprüft
- Alle Releases werden von uns manuell geprüft
- Ein Ticketsystem informiert dich über notwendige Korrekturen
- In diesem Manual findest du [7](#page-49-0)  *[Häufige Eingabefehler](#page-49-0)*

## • **Fehlende Nachfrage**

Manche Stores (z.B. Juno) behalten sich das Recht vor, Produkte wieder aus Ihrem Angebot zu nehmen, wenn innerhalb eines bestimmten Zeitraums (zumeist 12 Monate) kein Verkauf registriert wird.

## • **Explizite Songtexte**

In manchen Ländern dürfen Songs mit expliziten Liedtexten auf Grund gesetzlicher

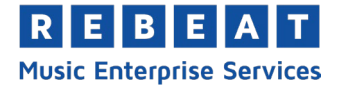

Bestimmungen nicht verkauft werden. Dazu zählen beispielsweise Weißrussland, Burkina Faso, Indien, Nepal, Usbekistan.

## <span id="page-44-0"></span>**6.10 Ich möchte mein Produkt in bestimmten Shops nicht verkaufen.**

Diese Einstellungen kannst du direkt in der Vertriebsmatrix treffen - siehe Punkt 3.3.9 Vertriebsmatrix

# <span id="page-44-1"></span>**6.11 Warum wird bei Beatport "Rebeat" als Labelname angezeigt?**

Wir liefern alle Produkte mit dem korrekten Labelnamen zu Beatport, dieser wird jedoch von Beatport aufgrund technischer Gegebenheiten nicht korrekt angezeigt. Stattdessen wird beim Labelnamen "Rebeat" angezeigt.

## **Änderung des Labelnamens bei Beatport beantragen:**

Du kannst bei Beatport eine Änderung des Labelnamens beantragen. Klicke in der MES unter dem Menüpunkt "Extras" auf "Beatport Label-Antrag" und stelle einen schriftlichen Antrag. Du benötigst das Labellogo im jpg-Format in der Größe 500x500 Pixel. Weiters sind einige labelspezifische Angaben zu machen, die z.B. die Social-Media-Präsenz und dem Label zurechenbaren Artists betreffen. Beatport entscheidet dann, ob es für dein Label einen eigenen Account in seiner Datenbank einrichtet.

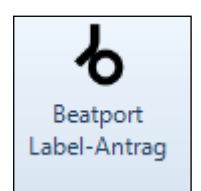

Hinweis: Aufgrund der vielen Anfragen werden von Beatport nur Anträge von Labels entgegengenommen, die mindestens **ein Release pro Monat** veröffentlichen. Außerdem muss das Label einen Backkatalog von mindestens **zehn Releases** vorweisen, davon muss mindestens ein Release bereits bei Beatport veröffentlicht sein. Es werden nur Labelnamen ohne Umlaute und Sonderzeichen akzeptiert.

Wir können nicht garantieren, dass Beatport deinem Antrag zustimmt. Aus Erfahrung wissen wir, dass ca. 20 % der Anträge von Beatport ablehnt werden. Sollte dein erster Antrag abgelehnt werden, kannst du nach ca. 6 Monaten einen Folgeantrag stellen. Der Folgeantrag kann NICHT über die MES erstellt werden, sondern nur per E-Mail an [support@rebeat.com.](mailto:support@rebeat.com) Verwende einfach eine Kopie des ersten Antrags und erweitere ihn um aktuelle Releases. Einen wortgleichen Antrag weist Beatport ab.

Wird dein Antrag angenommen, dauert es ca. 4 Wochen bis dein Labelname bei Beatport auftaucht.

# <span id="page-44-2"></span>**6.12 Meine Produkte sind nicht mehr in der MES sichtbar**

Es sind immer nur die Produkte in der MES sichtbar, die du mit dem entsprechenden Rechner auf unsere Server geladen hast. Die hochgeladenen Daten werden lokal auf deinem Computer im Filestore (Arbeitsverzeichnis) gespeichert, sofern du die Einstellungen nicht geändert hast. Du kannst den Pfad zum Filestore im Menüpunkt "Extras" in der MES ändern.

Hast du deine Produkte mit einem anderen Computer hochgeladen oder hast du die MES neu installiert und keine Sicherungskopie vom Filestore, dann kannst du deine Produkte manuell in die MES laden. Dies gilt allerdings nur für Produkte, die du bereits hochgeladen und zu unseren Servern übertragen hast. Klicke dazu im Menüpunkt "Daten" auf "Vom Server laden".

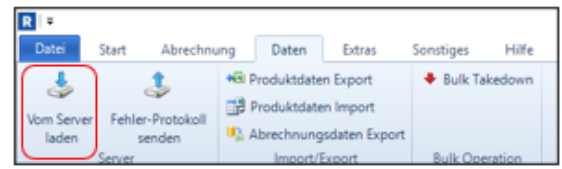

Damit importierst du alle Daten bereits hochgeladener Produkte von unserem Server in die MES auf deinem Computer, mit Ausnahme der Audiodateien. Die Audiodateien benötigst du in der Regel aber nur bei einer Änderung des Prelistenings, siehe [3.5.16](#page-17-0) *[Prelistening \(Audioeditor\)](#page-17-0)*.

## <span id="page-44-3"></span>**6.13 Wie kann ich einen EAN / ISRC Code bereits vor dem Upload kaufen?**

Wenn du in der MES ein Produkt anlegst und dafür einen EAN bzw. ISRC Code kaufst, wird dieser erst nach dem Hochladen des Produktes angezeigt, siehe [4.1](#page-34-1) - *[Produktübersicht](#page-34-1)*. Manchmal benötigt man den Code schon vorher, zum Beispiel für den physischen CD-Vertrieb oder das Mastering.

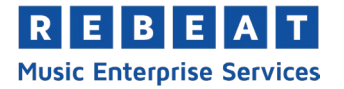

Du kannst in der MES bis zu 25 EANs oder ISRCs auf einmal vorab kaufen und als Grafikdatei speichern. Klicke im Menüpunkt "Extras" auf "EAN/ISRC bestellen". Ein neues Fenster erscheint, wähle die Anzahl der Codes aus und bestätige mit "EAN jetzt bestellen" bzw. "ISRC jetzt bestellen".

Nach dem der Kauf abgeschlossen ist, werden die Codes als Strichcode angezeigt. Du kannst den jeweiligen Strichcode anklicken, skalieren und mit dem Diskettensymbol als txt-Datei (Code im Zahlenformat) oder in unterschiedlichen Grafikformaten abspeichern (z.B. jpg oder emf).

Du kannst die Codes ausdrucken, per E-Mail versenden oder in der Zwischenablage für eine eventuelle Weiterverwendung speichern.

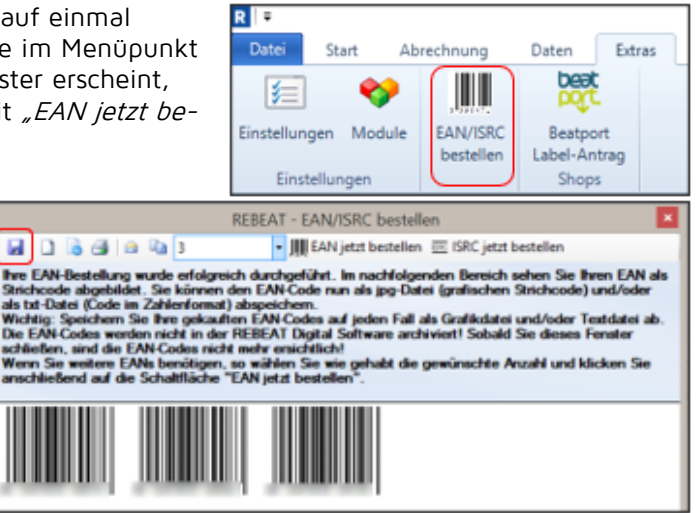

## **Tipp**:

Falls du den Code für das Artwork deiner physischen CD verwenden möchtest, wähle als Dateiformat emf. Dieses Vektorformat wird von Grafikern bevorzugt.

## **Wichtig**:

Am besten speicherst du die gekauften EAN/ISRC Codes als Grafikdateien bzw. Textdateien lokal auf deinem Rechner ab. Die EAN/ISRC Codes werden **nicht** in der MES **archiviert**! Sobald du dieses Fenster schließt, sind die EAN/ISRC Codes nicht mehr sichtbar!

Nach dem Kauf gehört der Code dir und bleibt auch im Falle einer Kündigung des Vertrages mit Rebeat Digital dein Eigentum.

# <span id="page-45-0"></span>**6.14 Wie kann ich den EAN Code als Grafik abspeichern?**

Um den EAN Code eines Produkts als Grafik (z.B. jpg) abzuspeichern, klicke auf das Produkt im Status "Zum Shop exportiert". Dort siehst du im rechten Bereich den Strichcode als Grafik. Klicke die Grafik an und es öffnet sich ein neues Fenster.

Hier kannst du den Code vergrößern, in einem grafischen Dateiformat (jpg, emf, etc.) abspeichern und ausdrucken.

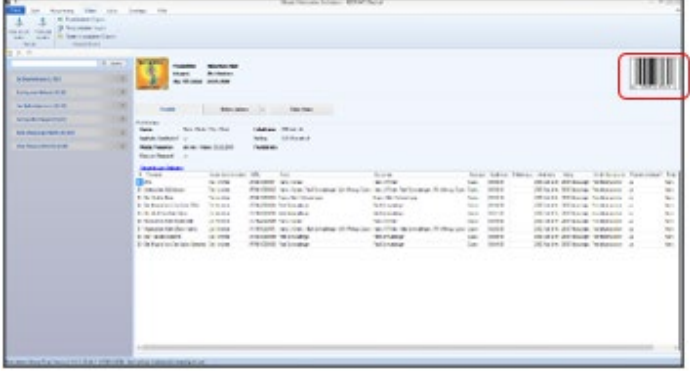

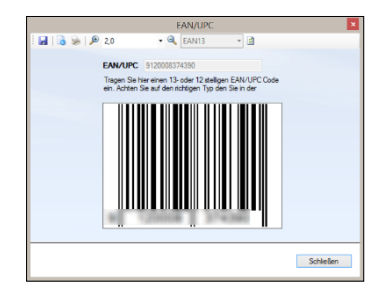

## **Tipp**:

Falls du den EAN auch für das Artwork deiner physischen CD benötigst, speichere diesen am besten im Dateiformat emf. Dies ist ein Vektorformat und wird von Grafikern bevorzugt.

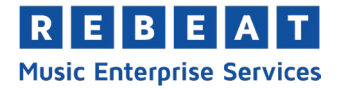

# <span id="page-46-0"></span>**6.15 Wie ändere ich meine Kontodaten?**

Aus Sicherheitsgründen kann nur unser Support deine Kontodaten ändern. Informiere uns einfach schriftlich per E-Mail an [support@rebeat.com](mailto:support@rebeat.com) über deine neue Bankverbindung, dann kümmern wir uns um die Änderung.

## <span id="page-46-1"></span>**6.16 Wie kann ich die Sprache in der MES ändern?**

Die Spracheinstellungen findest du im Menüpunkt "Extras" und "Einstellungen". Über die Schaltfläche "Sprache" wählst du eine Sprache aus. Klicke dann auf "Sprachpaket installieren" und nach einem Neustart der MES werden alle Texte in der gewählten Sprache dargestellt.

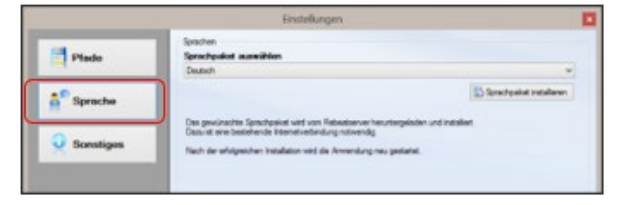

# <span id="page-46-2"></span>**6.17 Wie kann ich die Zugangsdaten für die MES neu anfordern?**

Klicke im Login-Fenster auf "Zugangsdaten vergessen?". Du wirst auf ein Web-Formular weitergeleitet. Bitte trage hier deinen Vor- und Nachnamen sowie die E-Mail-Adresse, mit der du dich bei Rebeat Digital registriert hast, ein. Innerhalb kurzer Zeit erhältst du eine E-Mail mit einem Link zu deinen neuen Zugangsdaten zur MES.

## **Wichtig:**

Bitte gib deine Login-Daten niemals an unbefugte Dritte weiter, siehe auch Hinweis bei [2.2](#page-8-2) *[Starten der MES](#page-8-2)*!

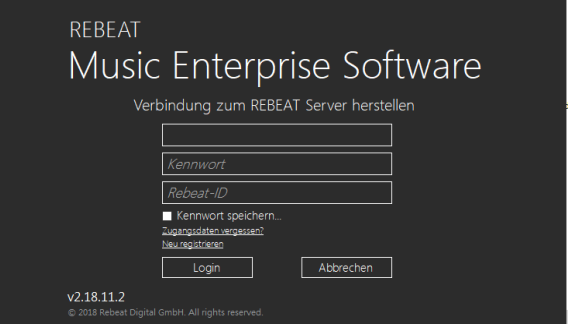

# <span id="page-46-3"></span>**6.18 Wie aktualisiere ich die MES?**

Bei jedem Start wird automatisch die aktuellste Version der MES geladen. Du kannst die aktuellste Version auch kostenlos von unserer Webseite herunterladen: [https://www.rebeatdigital.com/Login-](https://www.rebeatdigital.com/LoginData/Download/)[Data/Download/.](https://www.rebeatdigital.com/LoginData/Download/)

#### **Hinweis:**

Der manuelle Download der MES ist nur für bereits registrierte User möglich. Du benötigst die E-Mail-Adresse, die bei der Registrierung verwendet wurde.

## <span id="page-46-4"></span>**6.19 Kann ich die MES auf einem weiteren Computer installieren?**

Du kannst die MES kostenlos auf weiteren Computern installieren. Es muss keine weitere Lizenz gekauft werden. Lade die MES von unserer Webseite herunter und logge dich wie gewohnt mit deinen Zugangsdaten ein, siehe auch Punkt [6.19](#page-46-3) - *[Wie aktualisiere ich die MES?](#page-46-3)* .

Nach der Installation sind Produkte, die von einem anderen Computer hochgeladenen wurden, nicht sichtbar. Denn alle hochgeladenen Daten (Audiodateien, Coverbild, Metadaten etc.) werden standardmäßig lokal auf dem Computer gespeichert, von dem aus sie hochgeladen wurden, siehe auch [2.3](#page-8-3) - *[Files](#page-8-3)[tore einrichten](#page-8-3)*.

Es gibt zwei Möglichkeiten, um die Produkte auf dem neuen Computer anzuzeigen:

 Kopiere den Filestore manuell vom Computer mit dem die Produkte hochgeladen wurden (z.B. via USB-Stick)

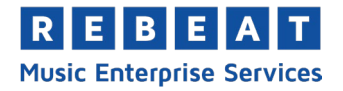

Importiere die Produkte im Menüpunkt "Daten" > "Vom Server laden" (siehe [6.12](#page-44-2) - [Meine Pro](#page-44-2)*[dukte sind nicht mehr in der MES sichtbar](#page-44-2)*). Es werden alle hochgeladenen Daten von unserem Server in deine MES übertragen, ausgenommen Audiodateien. Diese benötigst du im Filestore nur, um die Einstellungen für das Prelistening zu ändern, siehe [3.5.16](#page-17-0) - *[Prelistening \(Audioeditor\)](#page-17-0)*.

# <span id="page-47-0"></span>**6.20 Was ist bei Re-Recordings zu beachten?**

Re-Recordings sind Neu- oder Wiederaufnahmen bekannter Titel durch die ursprünglichen Interpreten oder durch einzelne an der ursprünglichen Originalaufnahme beteiligte Künstler. Im Unterschied zu Coverversionen kann es zu Plagiatsvorwürfen kommen, wenn in den Metadaten nicht klar erkennbar ist, dass es sich um ein Re-Recording handelt, siehe 1.7 - Was muss ich bei Cover-Versionen beachten?

Da die Produkte vom User selbst und nicht von Rebeat Digital gekennzeichnet werden, werden eventuelle Klagen an den User weiter gereicht. Deshalb solltest du unbedingt auf die korrekte Kennzeichnung im Eingabefeld "Version" achten, siehe [3.5.4](#page-15-0) - [Version](#page-15-0).

## **Beispiel 1:**

- Tracktitel: The Sound of Silence
- Version: Radio Version / Re-Recorded

## **Beispiel 2:**

- Tracktitel: Under The Bridge
- Version: Re-Recorded

## <span id="page-47-1"></span>**6.21 Warum kann ich meine Audiodatei nicht importieren?**

Dafür kann es verschiedene Ursachen geben. Bitte überprüfe die nachfolgenden Punkte:

## *6.21.1 Spezifikationen sind nicht korrekt*

Die Audiodatei muss den folgenden Spezifikationen entsprechen:

- Dateiformat: WAV oder AIFF
- Normal (SD Audio): 44.1kHz / Stereo / 16Bit
- High (HD Audio/Apple Digital Masters): 48kHz / 88.2kHz / 96kHz / Stereo / 24Bit

Bitte achte darauf, dass alle Tracks deines Produktes dieselbe Qualität haben. Du kannst keinen SD-Audiotrack in ein HD-Produkt importieren.

## *6.21.2 AIF Audiodatei statt AIFF*

Es können ausschließlich AIFF Audiodateien und keine AIF Audiodateien importiert werden. Das Dateiformat AIF ist veraltet und wird von der MES nicht akzeptiert. Bitte überprüfe die Dateiendung der Audiodatei.

## **Hinweis:**

Falls die Dateiendung im Windows Explorer ausgeblendet ist, kannst du sie im Menüpunkt "Ansicht" mit einem Häkchen bei *"Dateinamenerweiterung*" einblenden und prüfen.

## *6.21.3 Entspricht die AIFF Datei dem AIFF-C Standard?*

Bei AIFF Audiodateien kann es zu Problemen beim Import kommen, wenn sie nicht dem offiziellen AIFF-C Standard entsprechen. Für gewöhnlich sollte es in jedem modernen Audiobearbeitungsprogramm die Möglichkeit geben, AIFF Dateien nach dem aktuellen AIFF-C Standard zu erzeugen. Es kann aber sein, dass sich manche Audiobearbeitungsprogramme nicht an diesen Standard halten.

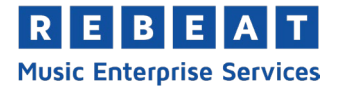

Solltest du in deinem Audiobearbeitungsprogramm keine Möglichkeit haben, eine Audiodatei im aktuellen AIFF-C Standard zu erstellen, kannst du alternativ dazu die Audiodateien zuerst auf eine CD brennen, dann von der CD rippen und anschließend diese Audiodateien dann in die MES importieren.

# <span id="page-48-0"></span>**6.22 Was bedeutet die Meldung, dass die Urheberrechts-Abgabe höher ist als die Einnahmen?**

Es kann vorkommen, dass die gesetzlichen Urheberrechts-Abgaben pro Song höher sind als die zu erwartenden Einnahmen. Dies betrifft ausschließlich Verkäufe in den USA und Mexiko. In solchen Fällen zeigt die MES diesen Hinweis vor Upload des Produktes. Du kannst dir dann überlegen, ob du die USA und Mexiko in der Vertriebsmatrix deaktivierst.

## *6.22.1 Wie werden Urheberrechtsabgaben in den USA und Mexiko berechnet?*

Die Berechnung der Urheberrechtsabgabe in den USA und Mexiko hängt von der Spieldauer ab. Für Songs, deren Spieldauer fünf Minuten oder weniger beträgt, sind 9,1 Cent pro Song zu bezahlen. Für Songs, die länger als 5 Minuten sind, werden 1,75 Cent pro Minute berechnet.

Die Urheberrechtsabgabe wird von Rebeat Digital automatisch an unseren Kooperationspartner in den USA überwiesen. Dieser rechnet mit den Rechteinhabern ab und sorgt für die korrekte Auszahlung.

## *6.22.2 In welchen Fällen kann die Urheberrechtsabgabe höher als die Einnahmen sein?*

Die Urheberrechtsabgabe ist abhängig vom jeweiligen Produkt und der Spieldauer. Bei einem Track mit über 20 Minuten Spieldauer, läge die Urheberrechtsabgabe wahrscheinlich über den zu erwartenden Einnahmen. Die MES kalkuliert die gesetzliche Urheberrechtsabgabe für die USA und Mexiko pro Produkt und Track und vergleicht sie mit den zu erwartenden Einnahmen. Liegen die Urheberrechtsabgaben über den zu erwartenden Einnahmen, erscheint ein Hinweis in der MES.

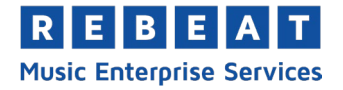

# <span id="page-49-0"></span>**7 Häufige Eingabefehler**

Die einzelnen Stores haben sehr strenge Vorgaben und Richtlinien für die Veröffentlichung eines Produkts. Werden diese nicht erfüllt, wird das Produkt nicht angenommen und nicht verkauft. Besonders iTunes achtet genau auf die Einhaltung aller Vorgaben. Deshalb prüft unsere interne Qualitätskontrolle jeden Datensatz und meldet dir fehlende oder nicht korrekte Daten. Die Daten sind dann konform der Regeln der Portale anzupassen.

Damit dein Produkt zuverlässig und rasch in allen Shops verfügbar ist, haben wir hier häufige Fehler aufgelistet:

## <span id="page-49-1"></span>**7.1 Coverbild**

Das Cover besteht aus dem eigentlichen Coverbild, Produkttitel sowie dem Interpretennamen. Das Cover sollte keine weiteren Informationen oder falsche Angaben enthalten. Achte darauf, dass Produkttitel und Interpretenname auf dem Cover exakt mit den eingegebenen Metadaten übereinstimmen, siehe 3.3.2 *Frontcover*.

Beispielhaft hier ein Auszug aus den Richtlinien von iTunes:

- Stelle wo immer möglich die Original-Cover-Grafik des Albums bereit, und verwende keine generischen Grafikvorlagen. Verwende keine Grafik, die nicht zu dem bereitgestellten Album passt.
- Bilder dürfen nicht unscharf, verpixelt, unpassend, schlecht ausgerichtet, gedreht oder falsch sein bzw. Qualitätsmängel aufweisen.
- Die Grafik darf keine Webadressen, Logos oder andere Verweise auf Konkurrenten von iTunes enthalten.
- Die Grafik darf nicht die Begriffe "iTunes" oder "Apple Inc." oder das Apple-Logo ohne Genehmigung von Apple oder den Begriff "Exklusiv" enthalten.
- Die Grafik darf keine Verweise auf die physische Verpackung (z. B. CD oder Kassette) oder auf andere Einzelhändler enthalten.
- Die Grafik darf keinen Verweis darauf enthalten, dass es sich um ein digitales Produkt handelt.
- Die Grafik darf keine Verweise auf Preise enthalten, wie z. B. "Reduzierter Preis", "Niedriger Preis", "Erhältlich für 9,99 €" oder "Zu Werbezwecken".
- Die Grafik darf keine Pornographie oder eine URL auf eine Website enthalten, die Pornographie enthält oder verlinkt.
- Die Grafik darf kein Upselling für andere Produkte umfassen.
- Die Grafik darf nicht irreführend sein (z. B. durch prominente Darstellung oder Verweise auf einen Künstler, obwohl der Künstler nicht am Album beteiligt ist).
- Die Grafik darf keine Verweise auf Inhalte enthalten, die im digitalen Album nicht enthalten sind, z. B. "mit DVD" oder "mit Songtexten".
- Die Grafik muss der Vorgabe von 3000x3000 Pixel entsprechen. Füge auf keinen Fall einen Rahmen um das Bild, um es größer zu machen.

Der Hörbuchshop "Audible" hat ebenfalls strenge Vorgaben für das Coverbild. Folgende Angaben sind nicht zulässig:

- Anzahl der CDs
- Audiolänge und -format
- Internetadresse
- farbige Ränder
- Pack Shot (Abbildung der CD)

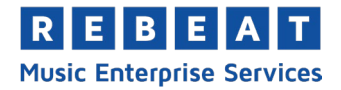

# <span id="page-50-0"></span>**7.2 Falsche Rechtschreibung**

Bitte achte unbedingt auf korrekte Rechtschreibung und richtige Groß- und Kleinschreibung. Der Titel (sowohl auf Produkt- als auch Trackebene) darf nicht ausschließlich in Großbuchstaben geschrieben sein.

## **Titel in englischer Sprache:**

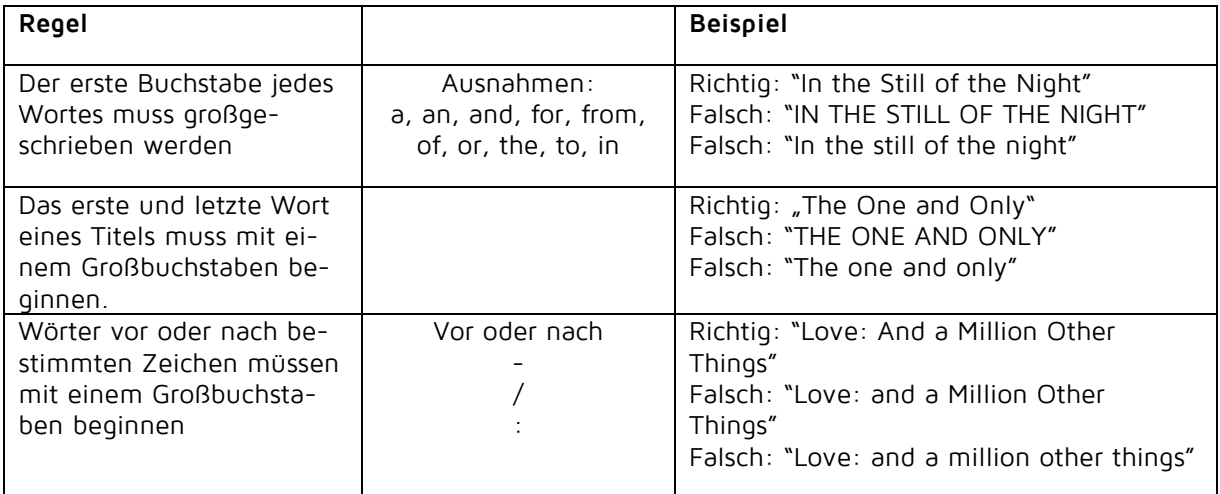

## **Titel in deutscher Sprache**:

- Alle Hauptwörter müssen großgeschrieben werden.
- Der Titel muss der aktuellen Rechtschreibung entsprechen.

## <span id="page-50-1"></span>**7.3 Abkürzung der Vornamen**

Bitte kürze bei der Angabe der Urheber keine Vor- oder Nachnamen ab.

## <span id="page-50-2"></span>**7.4 Produkt- und Tracktitel**

- Enthält dein Produkt nur einen Track, muss der Tracktitel exakt mit dem Produkttitel übereinstimmen.
- Der Produkttitel muss genau dem Produkttitel auf dem Cover entsprechen.
- Enthält das Produkt mehrere Tracks mit gleichem Titel, müssen diese im Eingabefeld "Version" unterschieden werden, siehe auch  $3.5.4$  - [Version.](#page-15-0)

## <span id="page-50-3"></span>**7.5 Zusätzliche Angaben**

Beim Interpretennamen dürfen außer dem Namen keine zusätzlichen Informationen angegeben werden. Bitte führe weder Datum, Instrument, frühere Bands oder ähnliches an.

Ebenso dürfen beim Produkt- und Tracktitel keine zusätzlichen Informationen (wie z.B. Interpret, Übersetzungen, etc.) angeführt werden.

## <span id="page-50-4"></span>**7.6 Verwendung von Großbuchstaben**

Die ausschließliche Verwendung von Großbuchstaben bei Produkttitel, Tracktitel und Interpreten ist nur dann erlaubt, wenn der Interpret oder Titel tatsächlich so geschrieben wird.

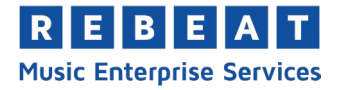

# <span id="page-51-0"></span>**7.7 Repeated Submissions**

Bitte beachte, dass die Portale keine mehrfachen Ausgaben bereits hochgeladener Inhalte akzeptieren. Deshalb lade bitte keine duplizierten Versionen des gleichen Inhaltes hoch (z.B. das gleiche Album mit anderer Track Reihenfolge, oder Greatest Hits Alben mit nahezu den gleichen Tracks, die bereits existieren). Achte bitte auch darauf, nicht mehr als 50% der Tracks auf einem bestehenden Album nochmal als Singles oder als andere eigenständige Produkte hochzuladen, da das ebenfalls nicht akzeptiert wird.